Die leistungsstarke Software für die PC-gestützte Blutdruckkontrolle und Therapieüberwachung.

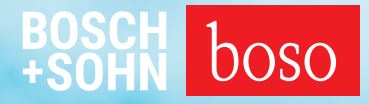

# PROFIL-MANAGER XO

Gebrauchsanweisung Installationsanleitung

Kompatibel mit boso ABI-Serie | boso TM-Serie boso medicus PC 2 | boso medilife PC 3

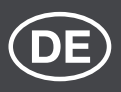

Version 6.3.0.107

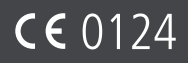

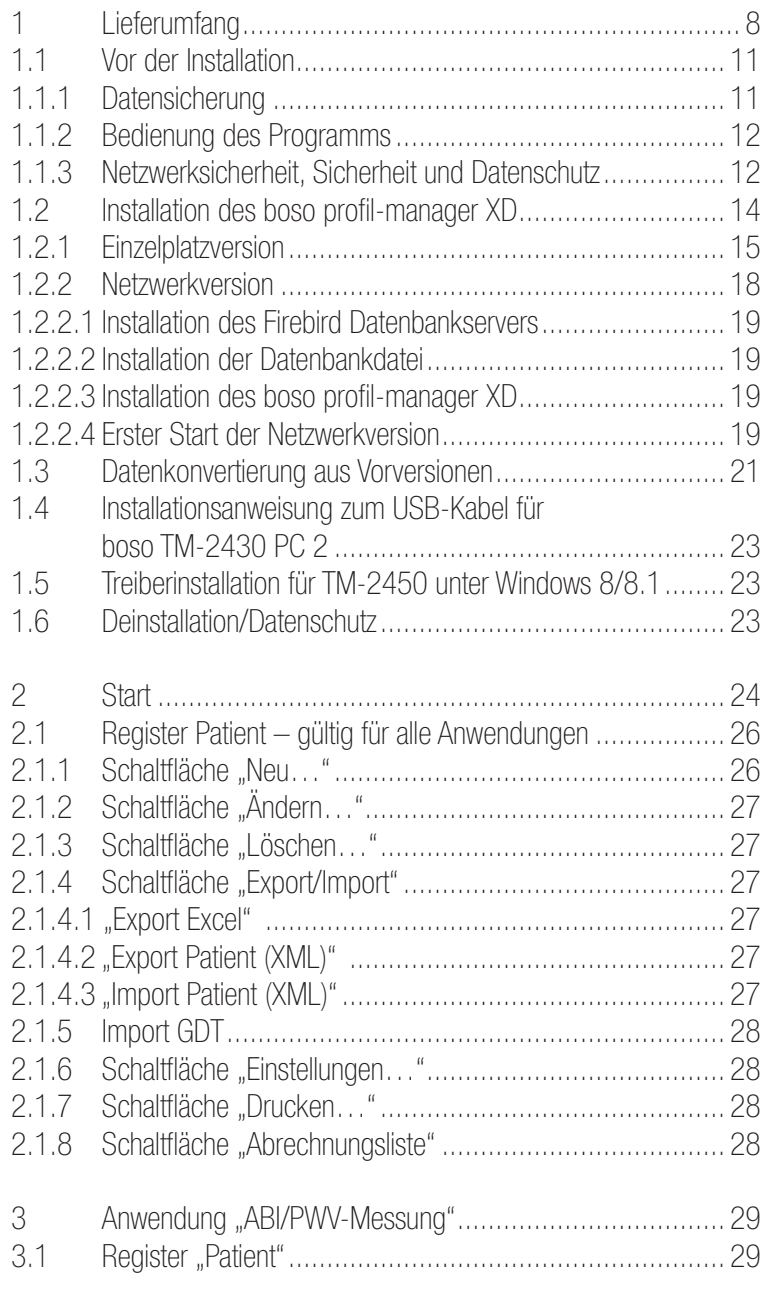

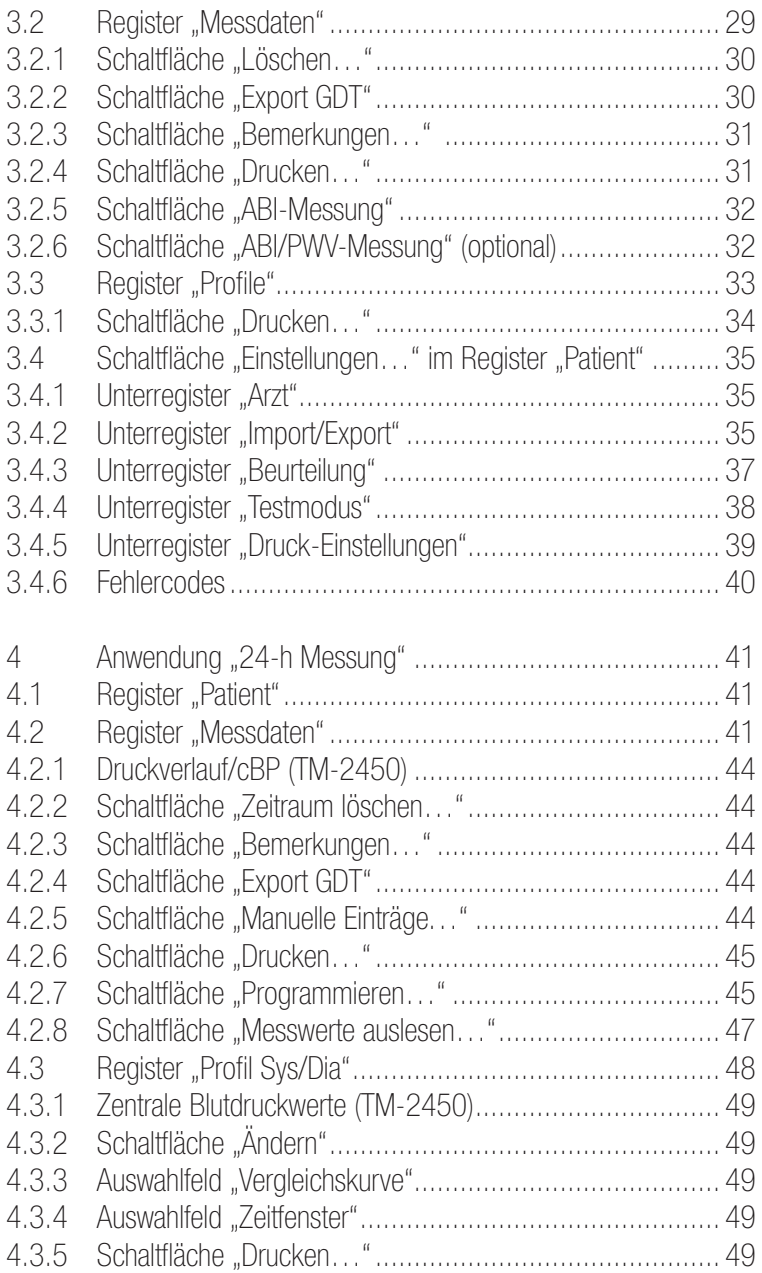

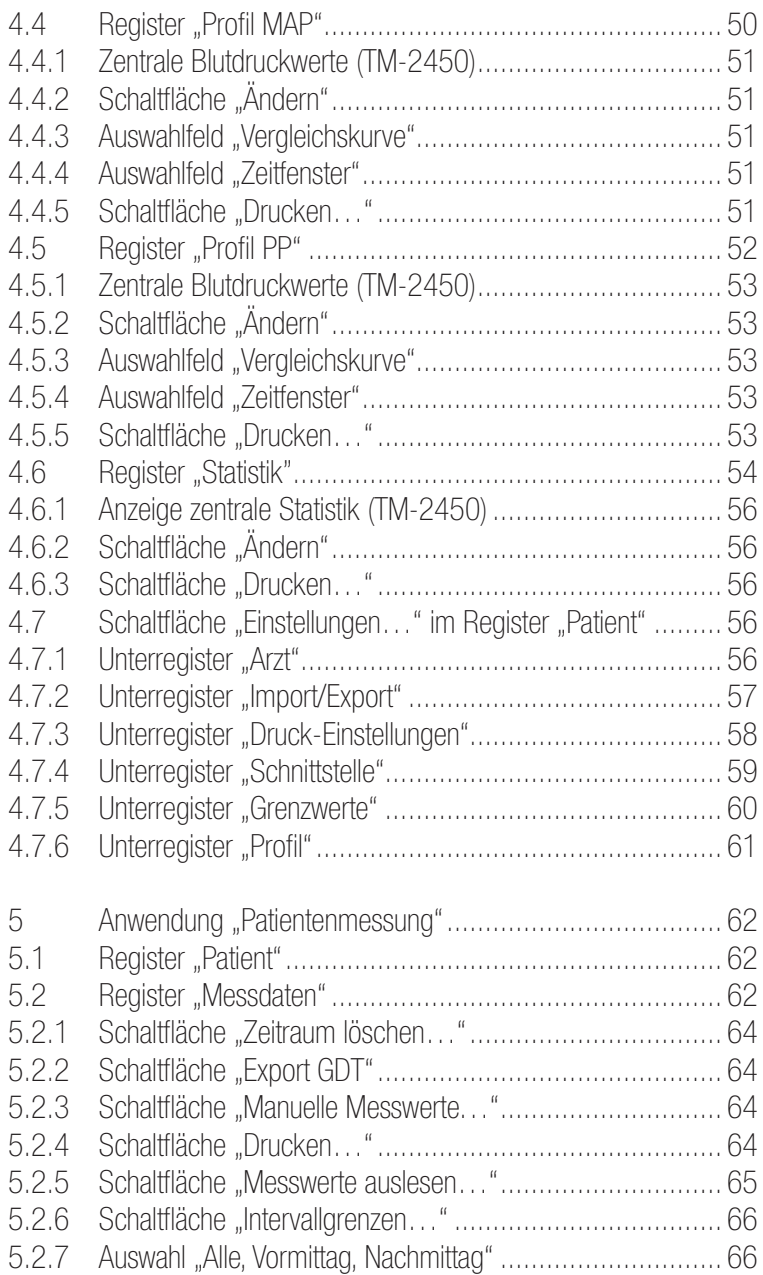

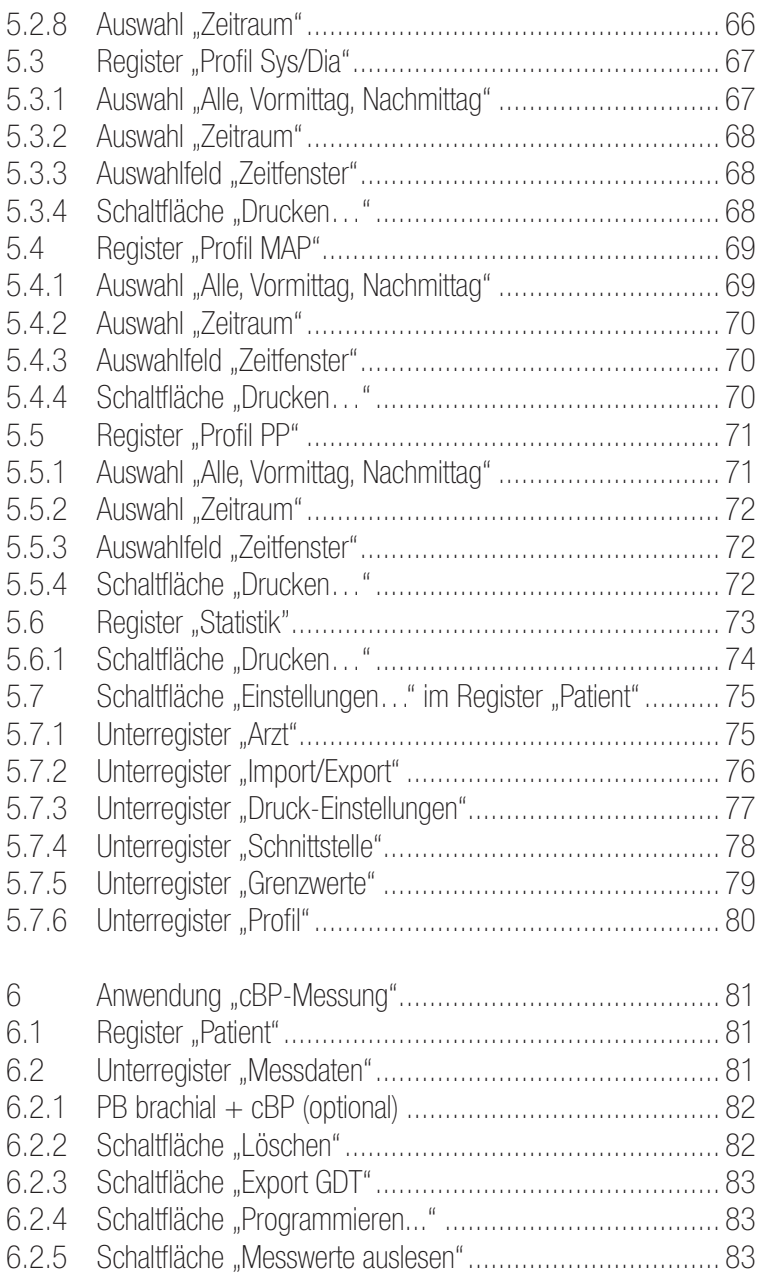

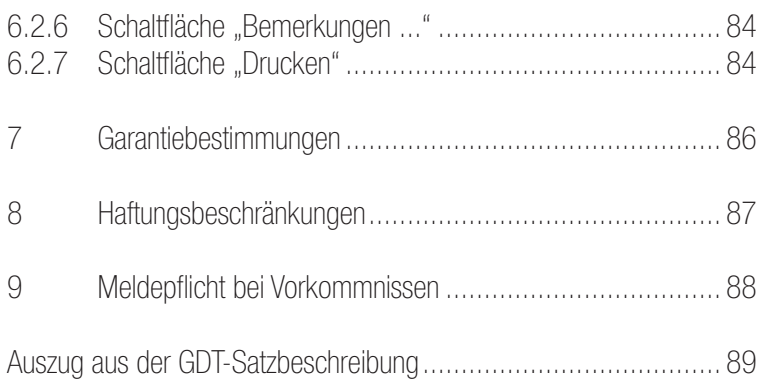

# 1 Lieferumfang

### Inhalt

1 Installations-CD | 1 Gebrauchsanweisung boso profil-manager XD

Technische Daten

Mindestanforderung für den Betrieb:

- 1 GHz 4 GB RAM 40 GB HDD Festplattenspeicher
- USB 2.0 Schnittstelle Windows 8 1680 x 1050 Pixel

Genauigkeit der angezeigten Werte: Systole, Diastole, Puls  $=$  Genauigkeit der verwendeten Messgeräte

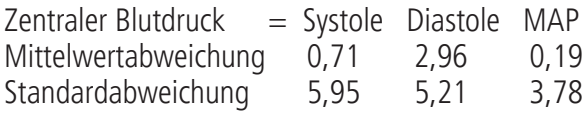

 $ABI$  = Genauigkeit der verwendeten Messgeräte für den systolischen Druck (2 Stellen hinter dem Komma)

 $PWV = \pm 5 \%$  (1 Stelle hinter dem Komma)

### Bildzeichenerklärung

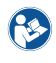

Gebrauchsanweisung beachten!  $\begin{equation} \begin{bmatrix} \sim & \sim & \sim & \sim \\ \sim & \sim & \sim & \sim \\ \sim & \sim & \sim & \sim \end{bmatrix} \end{equation}$  Herstellungsdatum

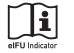

Elektronische Gebrauchsanweisung beachten

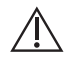

CH REP

Wichtige Hinweise/Warnhinweise

Schweiz - Bevollmächtigung **LOT** Chargenbezeichnung

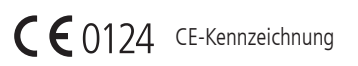

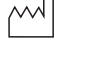

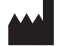

Hersteller

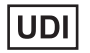

Einmalige Produktkennung

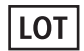

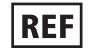

Bestellnummer

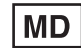

Medizinprodukt

### Zweckbestimmung

Software zur

- Darstellung der von boso Messgeräten ermittelten Messwerte
- Berechnung von Mittelwerten der ermittelten Messwerte in Form einer Statistik der Blutdruckmessung
- Berechnung BMI
- Archivierung der Messwerte in einer eigenen Datenbank
- Datenaustausch mit Praxis-EDV-Systemen via GDT-Schnittstelle
- Programmierung von 24h-Messgeräten (TM-2430 / TM-2450) (Intervallgrenzen, Intervalldauer, maximale Aufpumphöhe)
- Steuerung von ABI-Messsystemen (Start und Abbruch einer Messung)
- Berechnung des ABI, in Verbindung mit dem boso ABI-system 100 (PWV)
- Berechnung der Pulswellengeschwindigkeit (PWV) in Verbindung mit dem boso ABI-system 100 PWV
- Berechnung des zentralen (aortalen) Blutdrucks (cBP) in Verbindung mit dem TM-2450 (cBP)

### Indikation

Die Software dient zur Übertragung, Anzeige, Auswertung und Archivierung von Messwerten der boso Messgeräte sowie zur Berechnung der in der Zweckbestimmung angegebenen Parametern.

#### Kontraindikation

Die Software darf nicht zur Überwachung von vitalen physiologischen Parametern eingesetzt werden, deren Änderung zu einer unmittelbaren Gefahr für den Patienten führen könnte.

Vorgesehene Anwender

Der boso profil-manager XD wird von Ärzten oder in der Anwendung der Software geschultem medizinischen Fachpersonal eingesetzt.

Patientenzielgruppe

Die Patientenzielgruppe des boso profil-manager XD hängt von den jeweiligen Geräten ab, deren Messwerte übertragen werden.

### 1.1 Vor der Installation

Mit dem boso profil-manager XD haben Sie sich für eine Software entschieden, die Ihnen bei minimaler Einarbeitungszeit bereits optimale Ergebnisse vorweisen kann. Der boso profil-manager XD wurde bewusst ohne die sonst übliche Menüstruktur aus einzelnen Registern zur Steuerung aufgebaut. In der Gebrauchsanweisung werden aus diesem Grund die einzelnen Fenster bzw. Programmteile, auch als Register bezeichnet, erklärt.

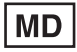

Bei diesem Softwareprodukt handelt es sich um ein Medizinprodukt.

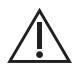

Dieses Softwareprodukt darf nur für seinen bestimmungsgemäßen Zweck eingesetzt werden. Dieses Softwareprodukt darf nur mit den boso Geräten oder Software verwendet werden, die von boso als kompatibel anerkannt wurden. Die Verwendung dieses Softwareprodukts für einen anderen als seinen bestimmungsgemäßen Zweck oder zusammen mit nicht kompatibler Software und/oder nicht kompatiblen Geräten könnte zu einer klinischen Fehlinterpretation, Fehlbehandlungen/fehlerhaften Darstellung und/oder zum Verlust oder zur Beschädigung patientenbezogener Daten führen.

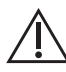

In diesem Dokument wird die umfangreichste Konfiguration des Softwareprodukts mit der maximalen Anzahl an Optionen beschrieben. Möglicherweise stehen nicht alle beschriebenen Funktionen zur Verfügung.

### 1.1.1 Datensicherung

Um Datenverlust vorzubeugen, sichern Sie regelmäßig die Datei "profman5.fdb" aus dem Unterverzeichnis C:\ProgramData\Boso\profmanXD\

### 1.1.2 Bedienung des Programms

Das Programm wird mit der Maus bedient.

### Anforderungen an den PC

Der zur Auswertung der ABI/PWV-Messung und cBP-Messung verwendete Computer muss die europäische Norm EN 60601-1 in ihrer jeweils gültigen Fassung erfüllen.

Die vorliegende Installations- und Gebrauchsanweisung zum boso profil-manager XD ist gültig ab Version 6.3.0.0; sollte es aktuelle Informationen geben, finden Sie diese in der Datei readme.txt auf der Installations-CD. Die Laufwerksbuchstaben in dieser Gebrauchsanweisung sind exemplarisch gewählt:

C:\ für die lokale Festplatte

D:\ für das CD/DVD-Laufwerk

Die Pfadangaben entsprechen einer Standard-Einzelplatzinstallation unter deutschem Windows 10 (64-bit) Betriebssystem und können unter anderen Betriebssystemen oder Sprachversionen abweichen. Microsoft und Microsoft Windows sind eingetragene Warenzeichen der Microsoft Corporation.

### 1.1.3 Netzwerksicherheit, Sicherheit und Datenschutz

#### Kundenseitige Verantwortung für die Produktsicherheit

Wie bei jedem anderen computerbasierten System muss der Schutz so gestaltet sein, dass Firewalls und/oder andere Sicherheitsvorrichtungen zwischen dem medizinischen System (boso profil-manager XD & Firebird DB) und allen extern zugänglichen Systemen eingerichtet sind.

Der Kunde ist für die Einrichtung und Pflege einer sicheren und stabilen IT-Umgebung gemäß den allgemeinen IT-Standards verantwortlich:

• Physische Sicherheit (z.B. unbefugten Personen keine Nutzung des Softwareprodukts gestatten)

- Betriebssicherheit (z.B. sicherstellen, dass auf dem System verbliebene sensible Daten, beispielsweise exportierte Dateien entfernt werden; nicht mehr benötigte Daten löschen; sicherstellen, dass die Benutzer des Softwareprodukts das geöffnete System nicht unbeaufsichtigt lassen)
- Verfahrenssicherheit (z.B. jeder einzelne Benutzer sollte einen separaten Account für den/die Praxis-/Klinik-Rechner erhalten; nicht vergessen, einen nicht länger benötigten Account zu entfernen)
- Sicherheitsrichtlinien (z.B. sicherstellen, dass die erfassten Daten und Medien des Softwareprodukts sicher gespeichert werden)
- Risikomanagement
- Eventualfallplanung

Die praktische Umsetzung technischer Sicherheitselemente ist von Standort zu Standort unterschiedlich. Zu diesem Zweck kann eine Reihe von Technologien eingesetzt werden, darunter Firewalls, Virenscanner, Anti-Spyware-Software, Authentifizierungstechnologien sowie Netzwerksegmentierung.

Virenschutzsoftware ist nicht im Lieferumfang des profil-manager XD enthalten. Zum Schutz der gespeicherten Patientendaten empfiehlt boso, Virenschutzsoftware auf allen Produktservern und sämtlichen Arbeitsplatzrechnern auszuführen. Außerdem sollte die Virenschutzsoftware auf allen Produktservern und sämtlichen Arbeitsplatzrechnern stets auf dem neuesten Stand sein.

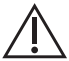

boso ist nicht für die Installation oder Wartung von Virenschutzsoftware oder für die Integrität eines mit einem Computervirus infizierten Produktsystems verantwortlich.

## 1.2 Installation des boso profil-manager XD

Zur Installation des boso profil-manager XD starten Sie die Datei D:\BosoInst.exe manuell oder automatisch über die Autostart-Funktion nach Einlegen der CD.

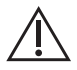

Achten Sie darauf, dass Sie bei der Installation Administratorrechte besitzen. (Im Zweifelsfall starten Sie das Programm "BosoInst. exe" mit der rechten Maustaste "als Administrator ausführen".)

Unmittelbar nach dem Start erscheint folgender Auswahlbildschirm:

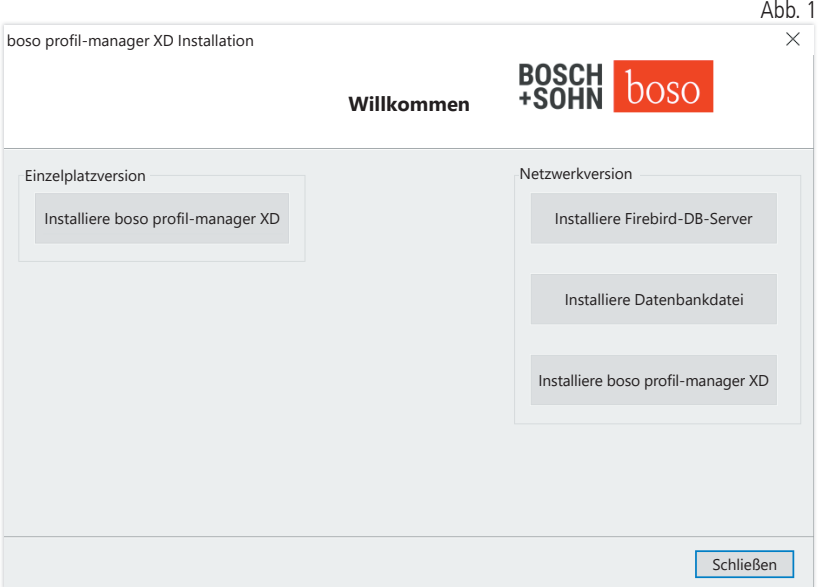

Wählen Sie zwischen Einzelplatzversion und Netzwerkversion.

### 1.2.1 Einzelplatzversion

Die Einzelplatzversion wird dann verwendet, wenn das Programm nur auf einem Computer betrieben werden soll. In diesem Fall wird keine Installation eines eigenständigen Firebird Datenbankservers notwendig (ein Embedded Firebird wird verwendet). Folgen Sie den Anweisungen des Installationsassistenten.

Wählen Sie Ihre gewünschte Sprache für die Installation:

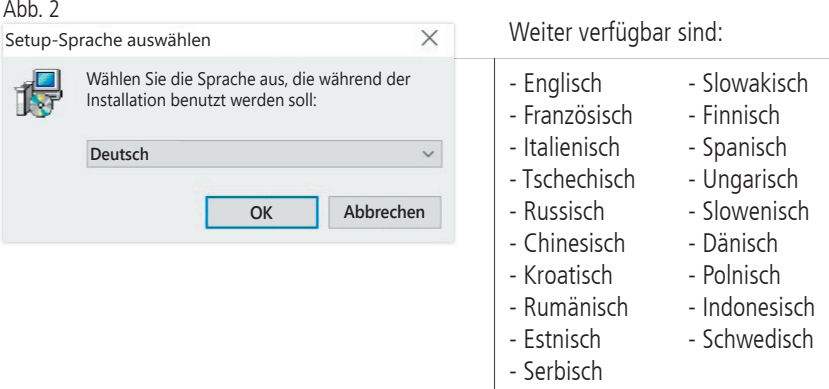

Der Zielordner für die Installation kann individuell verändert werden, meist wird jedoch die Vorgabe unverändert verwendet:

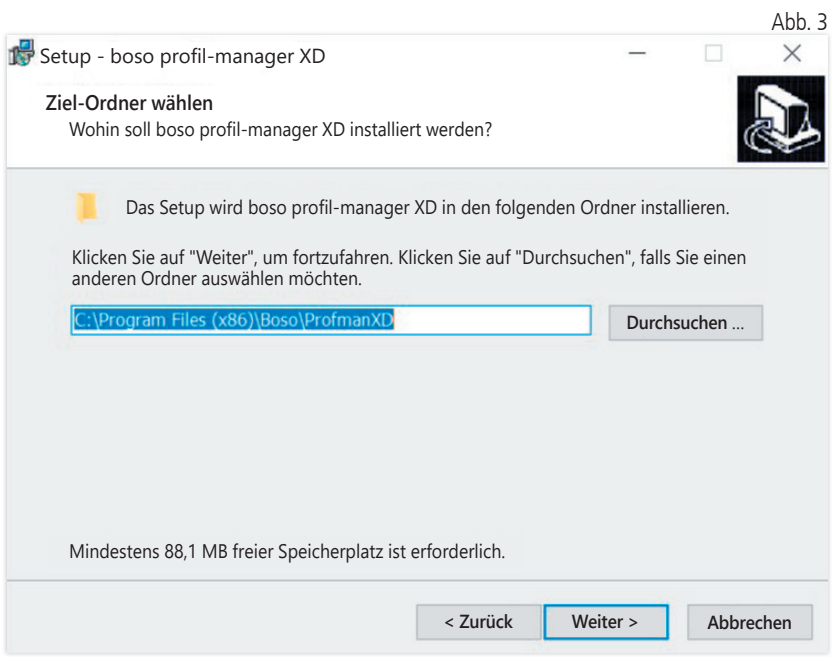

Nach erfolgreicher Installation der boso profil-manager XD Einzelplatzversion schließen Sie den Installationsassistenten über die Schaltfläche "Fertigstellen".

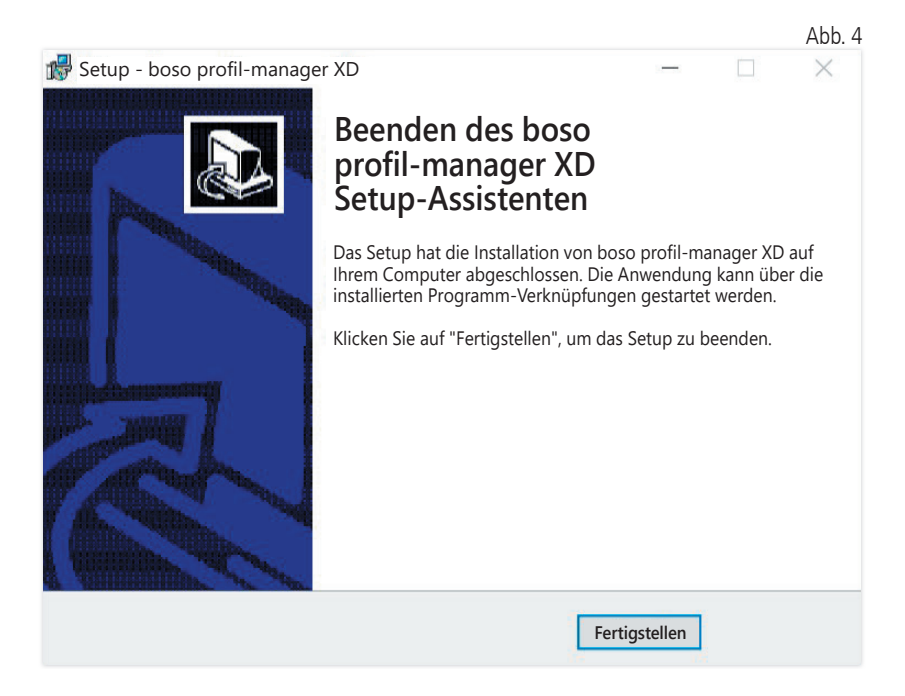

### 1.2.2 Netzwerkversion

Die Netzwerkversion wird dann verwendet, wenn das Programm im IT-Netzwerk auf mehreren Arbeitsplätzen betrieben werden soll. Die Datenbank kann hier an jedem beliebigen Ort im IT-Netzwerk installiert werden.

Die Installation in einem IT-Netzwerk, das andere Geräte einschließt, kann zu Risiken für Patienten, Bediener oder Dritte führen, die vorher nicht bekannt waren. Die verantwortliche Organisation muss diese Risiken bestimmen, analysieren und beherrschen.

Folgende Änderungen am IT-Netzwerk könnten zu neuen Risiken führen und daher zusätzliche Analysen erforderlich machen:

- Änderung an der IT-Netzwerk-Konfiguration (z.B. Aktualisierung der Firebird-Version, Öffnen eines TCP-Ports, Neukonfiguration Antivirus...)
- Anschließen zusätzlicher Elemente an das IT-Netzwerk
- Entfernen von Elementen aus dem IT-Netzwerk
- "Update" von Geräten, die mit dem IT-Netzwerk verbunden sind
- "Upgrade" von Geräten, die mit dem IT-Netzwerk verbunden sind

Abb. 5

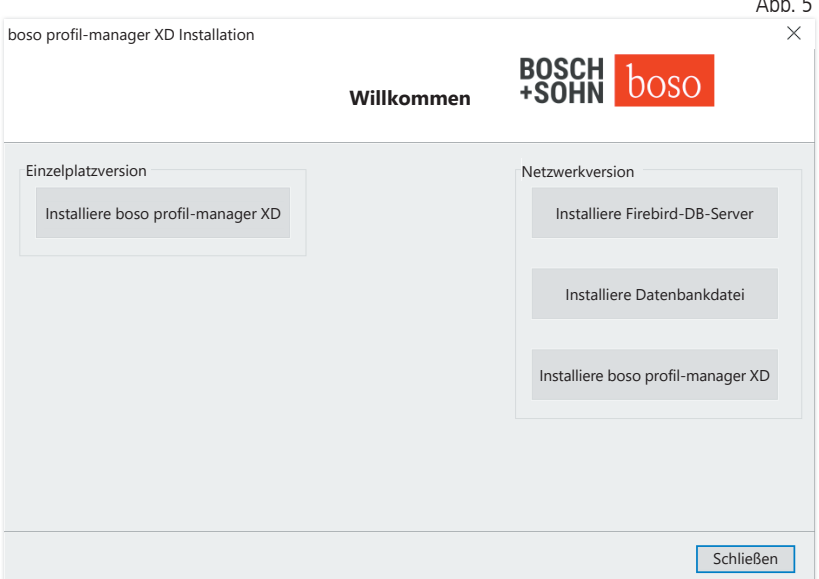

### 1.2.2.1 Installation des Firebird Datenbankservers

Um den boso profil-manager XD in der Netzwerkversion ausführen zu können, muss auf dem Computer, auf dem die Datenbank gespeichert wird, der Firebird Datenbankserver installiert werden.

Die Installation des Firebird Datenbankservers wird mit der Schaltfläche "Installiere Firebird DB-Server" gestartet.

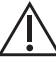

Nach der Sprachauswahl folgen Sie dem Installationsassistenten und lassen alle Voreinstellungen unverändert.

#### 1.2.2.2 Installation der Datenbankdatei

Die Datenbankdatei "profman5.fdb" kann an jedem beliebigen Ort im Netzwerk gespeichert werden.

Es ist zu beachten, dass auf dem Computer, auf welchem die  $\sqrt{2}$  Datenbank liegt, ein aktueller Firebird Server ab Version 2.5 läuft, bei aktiver Firewall der TCP-Port 3050 für den Zugriff geöffnet ist und ein Antivirenprogramm den Zugriff auf die Datenbank und den Datenbankserver nicht blockiert.

#### 1.2.2.3 Installation des boso profil-manager XD

Der boso profil-manager XD wird über die Schaltfläche "Installiere boso profil-manager XD" auf jedem beliebigen Computer im Netzwerk installiert.

Folgen Sie dem Installationsassistenten, wie unter [Einzelplatzversion] im Kapitel 1.2.1 beschrieben.

#### 1.2.2.4 Erster Start der Netzwerkversion

Beim ersten Start der Netzwerkversion erscheint ein Login-Fenster zur erstmaligen Anmeldung an der Firebird Datenbank (siehe Abb. 6).

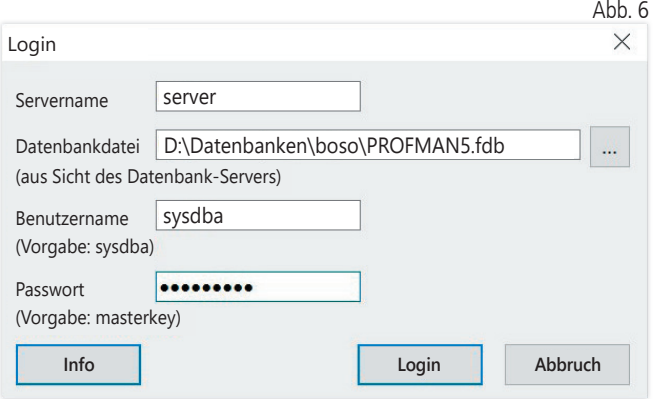

Die hier eingegebenen Login-Daten werden in der Datei "profman.ini" im Verzeichnis C:\Programme\Boso\ProfmanXD\ gespeichert und können bei Bedarf jederzeit angepasst werden (z.B. wenn die Datenbank an einen anderen Ort im Netzwerk verschoben wird).

#### Servername:

Name des Servers, auf dem die Datenbank liegt.

#### Datenbankdatei:

Laufwerk, Pfad und Name der boso profil-manager XD Datenbankdatei aus Sicht des Servers.

#### Benutzername:

Login-Information für den laufenden Firebird Datenbankserver. Vorgabe ist "sysdba". Bei einer bereits vorhandenen Firebird Installation kann die Login-Information abweichen.

#### Passwort:

Login-Information für den laufenden Firebird Datenbankserver. Vorgabe ist "masterkey". Bei einer bereits vorhandenen Firebird Installation kann die Login-Information abweichen.

## 1.3 Datenkonvertierung aus Vorversionen

Um vorhandene Daten aus früheren Firebird Datenbanken zu konvertieren, verwenden Sie das Programm Konverter.exe.

Starten Sie das Programm entweder über den Windows Explorer aus dem Verzeichnispfad C:\Programme\Boso\ProfmanXD\ oder über die Windows Startfläche unter der Programmgruppe "boso profil-manager XD" das Programm "Datenübernahme aus Vorversionen".

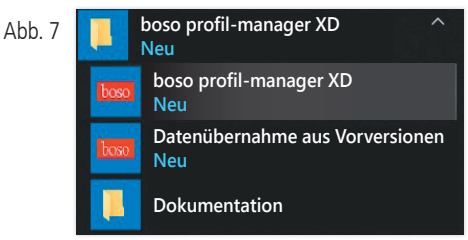

Die zu konvertierenden Datenbanken müssen sich auf dem  $\mathbf{I}$  lokalen System befinden. Eine Konvertierung über das Netzwerk ist nicht möglich.

Geben Sie Benutzername und Passwort zur Anmeldung an den Firebird Datenbankserver ein. Vorgabewerte sind hier "sysdba" als Benutzer und "masterkey" als Passwort.

Wählen Sie den Speicherort der boso profil-manager XD Datei im Feld "Ziel-DB (profil-manager XD V 6.x)".

Wählen Sie die Sprache der Quell-DB.

Wählen Sie die Art der Quell-DB (ABI, profil-manager 3, profil-manager XD 4.x, profil-manager XD 5.x).

Wählen Sie den Speicherort der zu konvertierenden Datenbank. Stellen Sie eine Verbindung zu der Quelldatenbank über die Schaltfläche "Connect" her.

Nach erfolgreicher Verbindung mit der Quelldatenbank starten Sie die Datenübernahme mit der gleichbenannten Schaltfläche "Übernahme starten".

 $A$ <sub>b</sub>  $\circ$ 

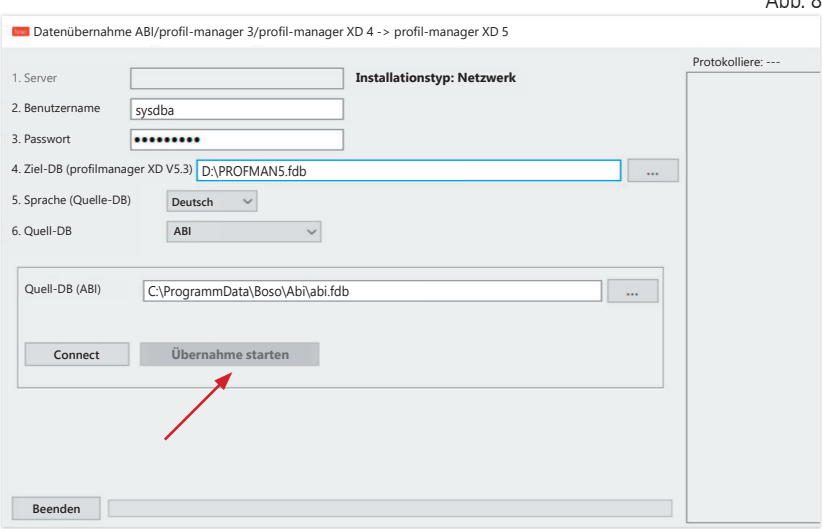

Wird nacheinander die Datenübernahme aus mehreren Datenbanken ausgeführt, so werden die Daten in der neuen Datenbank zusammengeführt.

Eine Zusammenführung der Messdaten unter einem Patienten erfolgt nur dann, wenn Nachname, Vorname und Geburtsdatum identisch sind. Bei unterschiedlicher Patientennummer wird die Patientennummer der Zieldatenbank erhalten.

Stimmen Nachname, Vorname oder Geburtsdatum nicht überein oder sind diese Felder nicht gepflegt, so wird der Patient neu angelegt. Die Patientennummer bleibt erhalten, außer sie existiert bereits in der Zieldatenbank, hier wird eine neue Patientennummer erzeugt.

Alle Patienten, welche Nichtübereinstimmungen zeigen, werden in einer Liste aufgeführt. Es besteht die Möglichkeit, vor der Datenübernahme die Daten entsprechend zu pflegen. Nicht gepflegte Daten werden nicht übernommen.

### 1.4 Installationsanweisung zum USB-Kabel für boso TM-2430 PC 2

Während der Installation wird der USB-Treiber vorinstalliert (Standard). Das mit dem boso TM-2430 PC2 mitgelieferte USB-Verbindungskabel (siehe auch Gebrauchsanweisung des Geräts) muss lediglich mit einem freien USB-Anschluss verbunden werden. Das Kabel wird nun automatisch erkannt und installiert.

Für boso TM-2430 PC 2: Wurde der Treiber nicht vorinstalliert, so ist die Datei "dpinst\_32bit.exe/dpinst\_64bit.exe" (nach Installation im Verzeichnis C:\Programme\Boso\profmanXD\ftdi\ vorhanden) als Administrator auszuführen und anschließend das USB-Kabel mit einem freien USB-Anschluss zu verbinden.

### 1.5 Treiberinstallation

für boso TM-2450 unter Windows 8/8.1

Unter Windows 8/8.1 muss dieser manuell von der CD (D:\Treiber\TM2450\) installiert werden. Eine Anleitung hierzu befindet sich unter: D:\Driver\TM2450\

### 1.6 Deinstallation/Datenschutz

Das Produkt sollte nach Außerbetriebnahme deinstalliert werden.Bei der Deinstallation der Einzelplatzversion sollte die Datenbank automatisch gelöscht werden (C:\ProgramData\Boso\profmanXD\), somit werden alle Patientendaten und Messdaten gelöscht.

Bei der Deinstallation der Netzwerkversion muss die Datenbank separat auf dem Server gelöscht werden.

Der Vorgang kann nicht rückgängig gemacht werden, alle Daten  $\Delta$  (Patientendaten und Messdaten) aus allen Anwendungsteilen sind unwiderruflich gelöscht.

Löschen eines einzelnen Patienten siehe 2.1.3.

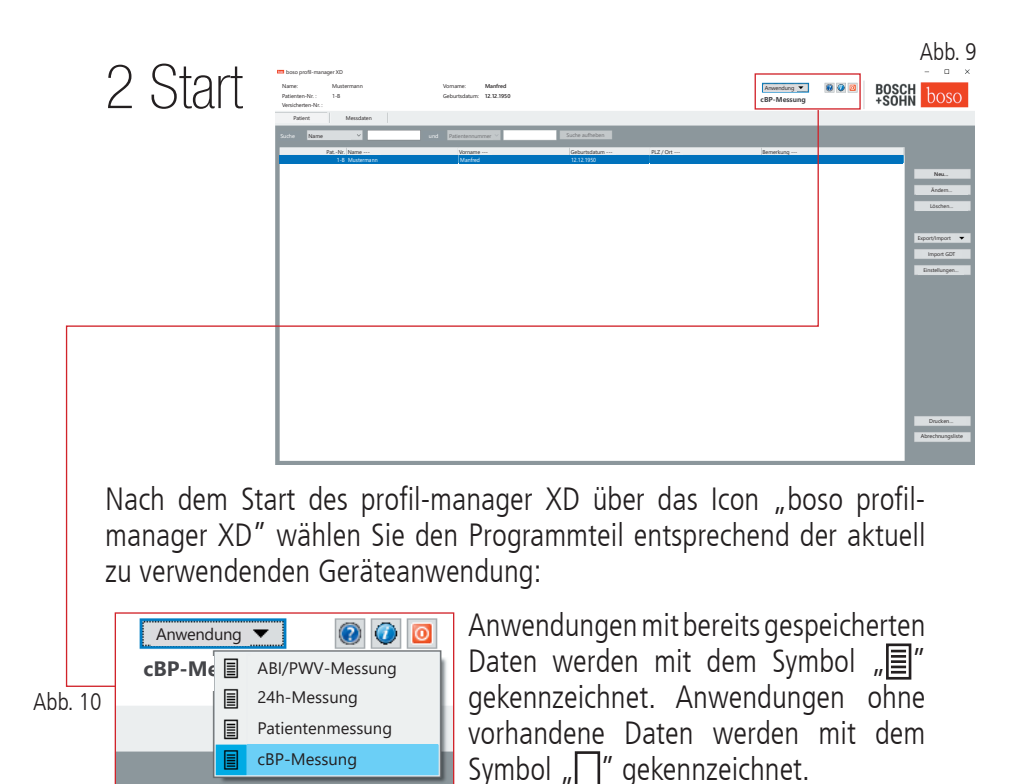

Wird bei ausgewähltem Patienten zwischen Anwendungen gewechselt, so wird automatisch das Register "Messdaten" ausgewählt. So vermitteln Messdaten verschiedener Anwendungen einen Gesamtüberblick über alle Messungen eines Patienten.

### Aufrufen der Hilfefunktion

Durch Betätigen der F1-Taste oder der Schaltfläche <sup>[e]</sup> [Hilfe] (siehe Abb. 9) können jederzeit diese und weitere Gebrauchsanweisungen im PDF-Format aufgerufen werden. Bitte beachten Sie, dass diese elektronisch hinterlegte(en) Gebrauchsanweisung(en) immer nur den jeweils zum Zeitpunkt der Installation des profil-manager XD aktuell sind. Die aktuelle(n) Gebrauchsanweisung(en) können Sie sich auch immer über den Downloadbereich unserer Homepage herunterladen.

### Abrufen der Hilfefunktion

Beschaffung der Gebrauchsanweisung in digitaler Form

Auf die Gebrauchsanweisung kann auch über das Internet zugegriffen werden.

Navigieren Sie zu folgender Website: https://www.boso.de/downloads

Wählen Sie dort die jeweils aktuelle Version der Gebrauchsanweisung zum Download aus.

Die PDF-Datei wird von der Website heruntergeladen und auf Ihrem Computer gespeichert. Die Datei kann mit einer PDF-Reader-Anwendung geöffnet werden. Wenn Sie keinen PDF-Reader installiert haben, können Sie den Adobe Reader von folgender Website herunterladen: https://get.adobe.com/reader

Aufrufen weiterer Informationen zur Software

Durch Betätigen der Schaltfläche (siehe Abb. 10) können weitere Informationen (UDI, Versionsnummer, …) jederzeit abgerufen werden.

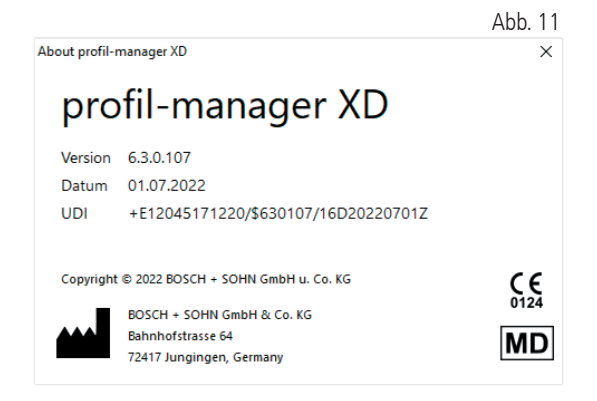

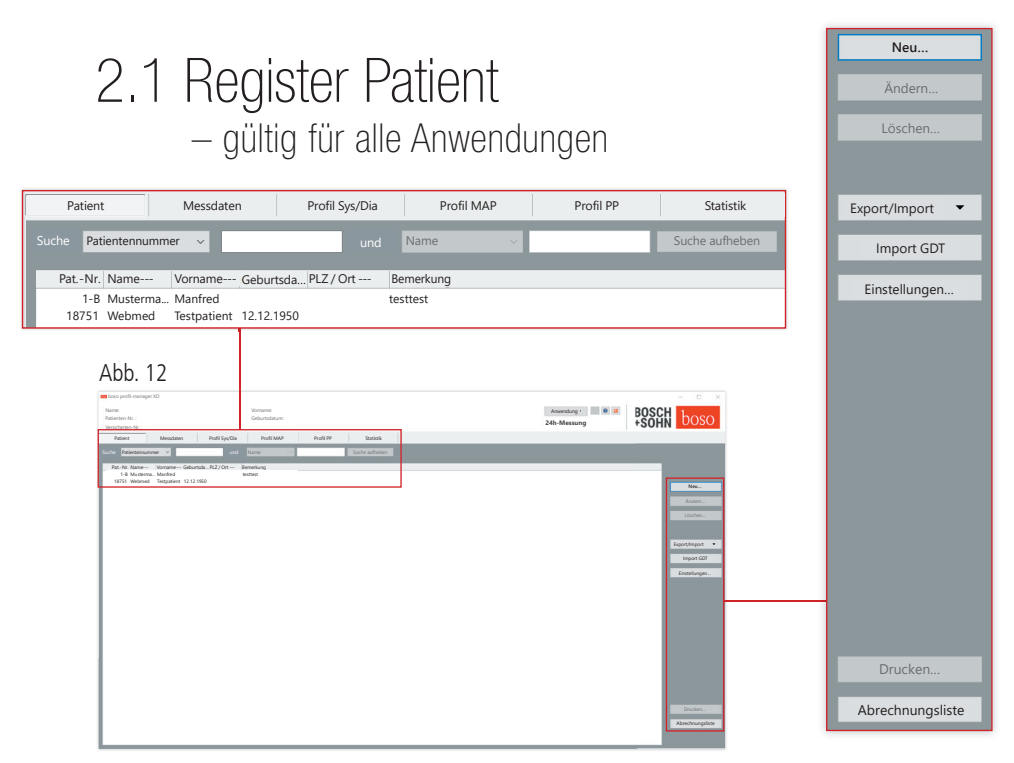

Die Patientenauswahl erfolgt durch einen Mausklick auf den gewünschten Patienten. Die Patienten können durch einen Mausklick in die Überschrift der gewünschten Spalte sortiert werden.

Um die ursprüngliche Sortierung nach Patientennummer wieder herzustellen, verwenden Sie die Funktion "Spaltenanordnung zurücksetzen". Klicken Sie hierzu mit der rechten Maustaste in die Überschriftzeile der Patiententabelle.

Über die Funktion "Suchen:" kann nach Namen gesucht werden.

### 2.1.1 Schaltfläche "Neu..."

Anlegen eines neuen Patienten. Name und Patientennummer sind Pflichtfelder. Die Patientennummer wird vom System vorgegeben (fortlaufende Nummer mit Zusatz "-B").

Wenn Sie die vorgegebene Patientennummer ändern möchten, gehen Sie wie folgt vor: "Strg" - Taste auf der Tastatur gedrückt halten und mit der Maus in das Feld "Patienten-Nr." klicken.

Beim Betrieb in der Praxisumgebung wird dringend empfohlen, neue Patienten ausschließlich in der Praxis-EDV anzulegen.

2.1.2 Schaltfläche "Ändern…"

Ändern der persönlichen Daten eines bestehenden Patienten.

2.1.3 Schaltfläche "Löschen…" (eines Patienten)

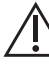

Der Vorgang kann nicht rückgängig gemacht werden, alle Daten (auch Messdaten) aus allen Anwendungsteilen sind unwiderruflich gelöscht.

### 2.1.4 Schaltfläche "Export/Import"

### 2.1.4.1 "Export Excel"

"Export Excel" (siehe Abb. 12) exportiert die Daten des aktuell gewählten Patienten (aus der aktuellen Anwendung ABI, 24h, Patientenmessung) im Excel-lesbaren .xls-Format. Dateiname und Speicherort sind frei wählbar.

### 2.1.4.2 "Export Patient (XML)"

"Export Patient (XML)"(siehe Abb. 12) exportiert die Daten des aktuell gewählten Patienten im profil-manager XD-lesbaren .xml-Format.

Der Transferpfad wird aus den Einstellungen der Transferdateien für die Einbindung in die Praxis-EDV verwendet (siehe nächstes Kapitel Schaltfläche "Einstellungen..."). Der Dateiname wird zusammengesetzt aus der aktiven Anwendung und der Patientennummer.

Beispiel "2430 10.xml" steht für die Patientendaten des Patienten mit der Patientennummer 10 aus der Anwendung 24h-Messung. 2430\_#.xml steht für die Daten aus der 24h-Messung ABI\_#.xml steht für die Daten aus der ABI-Messung medicus\_#.xml steht für die Daten aus der Patientenmessung medicus\_#-M.XML steht für die Daten aus der boso App

### 2.1.4.3 "Import Patient (XML)"

"Import Patient (XML)" (siehe Abb. 12) importiert die Daten eines ausgewählten Patienten z.B. aus der boso App. Mit der Schaltfäche "Ja, diesen Patienten auswählen" wird der angezeigte Patient ausgewählt.

Mit der Schaltfläche "Nein, Patientendaten aus Praxis-EDV Kunden verwenden" werden alle vorhandenen Messdaten dem Patienten aus der Praxis-EDV zugeordnet.

### 2.1.5 Import GDT

Die GDT-Import-Datei wird, sofern vorhanden, eingelesen und der enthaltene Patient ausgewählt bzw. angelegt.Ist bereits ein Patient mit der importierten Patientennummer vorhanden, wird folgende Maske angezeigt:

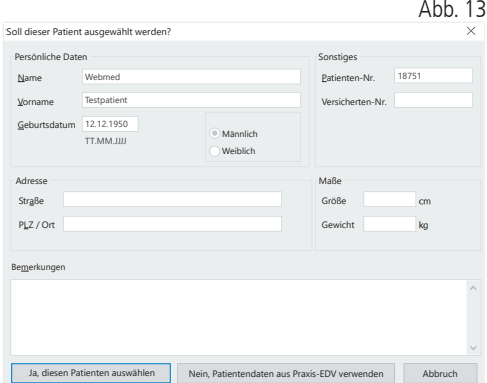

### 2.1.6 Schaltfläche "Einstellungen..." (siehe Abb. 12)

Da die Einstellungen anwendungsspezifisch sind, werden diese in den Anwendungskapiteln (Kapitel 3–5) erläutert (siehe Abb. 12).

### 2.1.7 Schaltfläche "Drucken…" (siehe Abb. 12)

Ausdruck der Patientendaten erscheint auf dem Bildschirm. Über den gewählten Drucker können die Daten im Anschluss ausgedruckt werden (siehe Abb. 12).

Vorgabe für den Papierdruck ist der Windows Standarddrucker.

Wurde in den Druck-Einstellungen "PDF-Datei" ausgewählt, so wird eine PDF-Datei erzeugt. Der Dateiname dieser PDF-Datei ist pmXD\_ pat#.pdf.

pat# = Patientennummer

2.1.8 Schaltfläche "Abrechnungsliste" (siehe Abb. 12)

Erzeugung einer zeitlich eingrenzbaren Übersichtsliste über die Anzahl der durchgeführten Messungen der aktuell gewählten Anwendung (nicht verfügbar für Patientenmessung).

Zum Beispiel zur einfachen Übersicht, wie viele 24h-Messungen im ersten Quartal durchgeführt wurden (siehe Abb. 12).

Wurde in den Druck-Einstellungen "PDF-Datei" ausgewählt, so wird eine PDF-Datei erzeugt. Der Dateiname dieser PDF-Datei ist pmXD\_ cl.pdf.

## 3 Anwendung "ABI/PWV-Messung"

### 3.1 Register "Patient"

Siehe Abschnitt "2.1 Register Patient – gültig für alle Anwendungen". Schaltfläche "Einstellungen" siehe Kapitel 3.4.

### 3.2 Register "Messdaten"

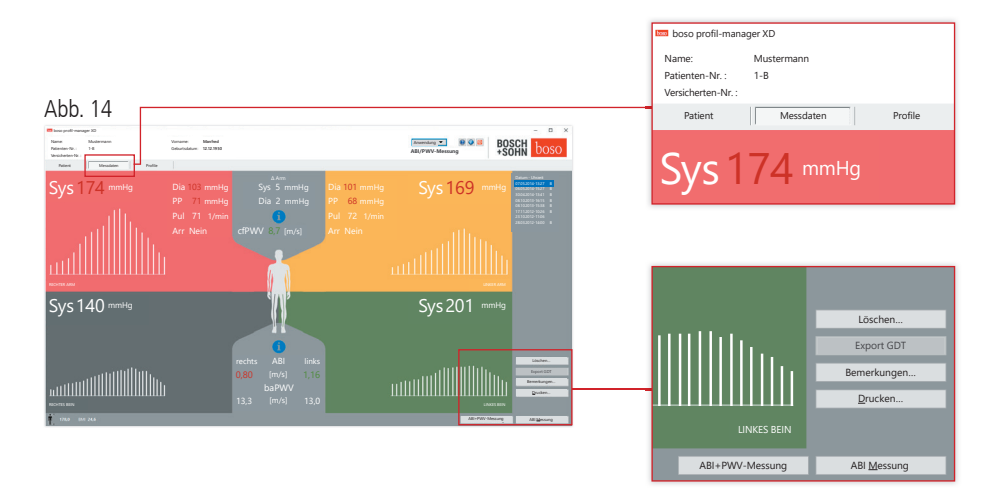

Im Register "Messdaten" können durchgeführte Messungen betrachtet und neue Messungen durchgeführt werden. Um bereits durchgeführte ABI/PWV-Messungen anzuzeigen, wählen Sie im Feld "Datum - Uhrzeit" die gewünschte ABI/PWV-Messung.

In der Bildschirmdarstellung werden folgende Parameter angezeigt (jeweils für die linke und rechte Körperhälfte):

**Sys** systolischer Blutdruck des Oberarms, Darstellung rot >140 mmHg **Dia** diastolischer Blutdruck des Oberarms, Darstellung rot > 90 mmHg **PP** Pulsdruck = Differenz aus Systole – Diastole, Darstellung rot > 54 mmHg **Pul** Pulswert in 1/min

**Arr** Angabe, ob während der Messung eine Unregelmäßigkeit der Pulsfrequenz von mehr als 25 % vorlag, Darstellung rot bei Vorliegen einer Arrhythmie

**ABI** Knöchel-Arm-Index = Quotient aus systolischem Druck der Beinmessung und höherem systolischen Druck der Armmessungen, Darstellung rot bei ABI  $<$  0,9 [Vorgabe]

**baPWV** (optional) gemessene Pulswellengeschwindigkeit Oberarm-Knöchel (brachial-ankle). Da es keinen exakten Grenzwert, sondern nur einen Graubereich von 14 bis 18 m/sec gibt, wird der baPWV-Wert ausschließlich neutral schwarz dargestellt.

Teilweise wird der Grenzwert auch in Abhängigkeit von Geschlecht, Alter und Blutdruck des Patienten individuell festgelegt.

**cfPWV\_calc** (optional) aus der baPWV berechnete Pulswellengeschwindigkeit carotis-femoralis, Darstellung rot ≥ 10 m/s (keine Anzeige, wenn beide ABI-Werte  $< 0.9$ )

Da zur Berechnung der PWV die Körpergröße erforderlich ist, muss  $\sqrt{\frac{1}{1}}$  diese eingegeben werden.

**Sys** systolischer Blutdruck am Knöchel

**Diff Arm Sys** Differenz zwischen den systolischen Werten von linkem Oberarm zu rechtem Oberarm, Darstellung rot  $> 10$  mmHg

**Diff Arm Dia** Differenz zwischen den diastolischen Werten von linkem Oberarm zu rechtem Oberarm, Darstellung rot > 10 mmHg

Durch Mausklick auf eines der Oszillationsprofile wird das gewählte Profil größer dargestellt. Das Register "Pulslevel über Zeit" zeigt den Oszillationsverlauf über der Zeitachse. Das Register "Pulslevel über Manschettendruck" zeigt den Oszillationsverlauf über den Manschettendruck.

3.2.1 Schaltfläche "Löschen …" (siehe Abb. 14)

Bereits durchgeführte Messungen werden unwiderruflich gelöscht.

3.2.2 Schaltfläche "Export GDT" (siehe Abb. 14)

Manuelle Erzeugung der GDT-Export-Datei. Nur verfügbar bei vorherigem GDT-Import des aktiven Patienten (siehe Abb. 14).

3.2.3 Schaltfläche "Bemerkungen..."

Einer Messung kann eine Bemerkung durch Mausklick (oder über die Schaltfläche (siehe Abb. 14)) in das Feld "Bemerkung" hinzugefügt werden.

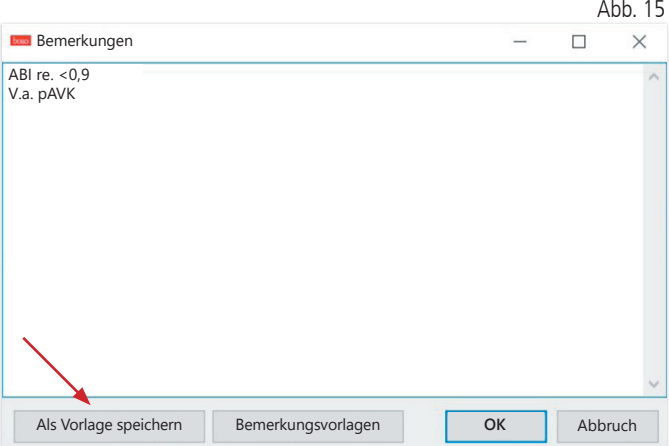

Wiederkehrende Bemerkungen können als Vorlage über die Schaltfläche "Als Vorlage speichern" (siehe Abb. 15) abgelegt werden. Gespeicherte Bemerkungsvorlagen können über die Schaltfläche "Bemerkungsvorlagen" jederzeit einfach in ein Bemerkungsfeld eingefügt werden. Abb. 16

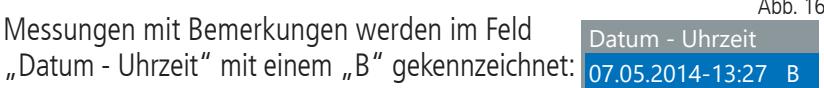

#### 3.2.4 Schaltfläche "Drucken..." (siehe Abb. 14)

Erzeugt einen Ausdruck der aktuellen Messung.

Wurde in den Druck-Einstellungen "PDF-Datei" ausgewählt, so wird eine PDF-Datei erzeugt. Der Dateiname dieser PDF-Datei ist ABI\_pat#\_JJJJMMTT\_SSMMSS\_m.pdf (siehe Abb. 14).

pat# = Patientennummer JJJJMMTT\_SSMMSS = Datum und Uhrzeit der Messung  $m =$ Kennbuchstabe für Messung

### 3.2.5 Schaltfläche "ABI-Messung" (siehe Abb.14 unten)

Führt eine Initialisierung des boso ABI-system 100 durch und startet eine neue Messung. Eine laufende Messung kann jederzeit durch die Schaltfläche "Messung abbrechen" oder die STOP-Taste am Gerät abgebrochen werden. Nach Abschluss der Messung an einer Extremität wird die Schaltfläche "Messung speichern" aktiv. Die Messung könnte jetzt bereits gespeichert werden (z.B. bei einer fehlenden Extremität).

Nach Abschluss aller Messungen an den vier Extremitäten wird die aktive Schaltfläche "Messung speichern" grün umrandet. Somit ist die Messung erfolgreich abgeschlossen und kann gespeichert werden.

Tritt während einer Messung ein Fehler auf, so wird dieser im jeweiligen Messfenster angezeigt:

(82) Messfehler/keine Messwertanzeige -> Messung wiederholen

Wird für den Blutdruck kein Messergebnis angezeigt, Manschette und Schläuche kontrollieren, anschließend eine Wiederholungsmessung durchführen. Wird wiederholt kein Messergebnis angezeigt, kann dies auf eine Durchblutungsstörung oder Mediasklerose hinweisen. Hier sind weiterführende Untersuchungen empfehlenswert.

(83) Manschette anschließen

(89) Systemfehler -> Gerät sollte durch den Service des Herstellers überprüft werden

3.2.6 Schaltfläche "ABI/PWV-Messung" (optional – siehe Abb.14 unten)

Führt automatisch eine PWV-Messung 10 Sekunden nach Abschluss der unter 3.2.5 beschriebenen ABI-Messung durch.

Nach Abschluss der PWV-Messung wird die Schaltfläche "Messung speichern"grün umrandet. Somit ist die PWV-Messung erfolgreich abgeschlossen und kann gespeichert werden.

# 3.3 Register "Profile" Abb. 17

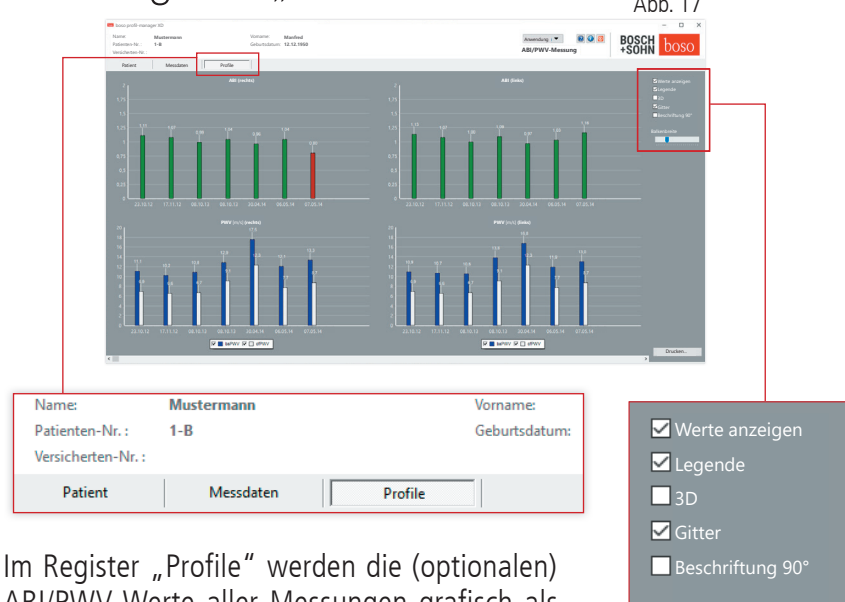

ABI/PWV-Werte aller Messungen grafisch als Balken dargestellt. Die ABI-Farbdarstellung entspricht der Einstellung unter "Beurteilung"  $(rot: ABI < 0.9)$ .

Die Profildarstellung kann optisch durch verschiedene Parameter angepasst werden:

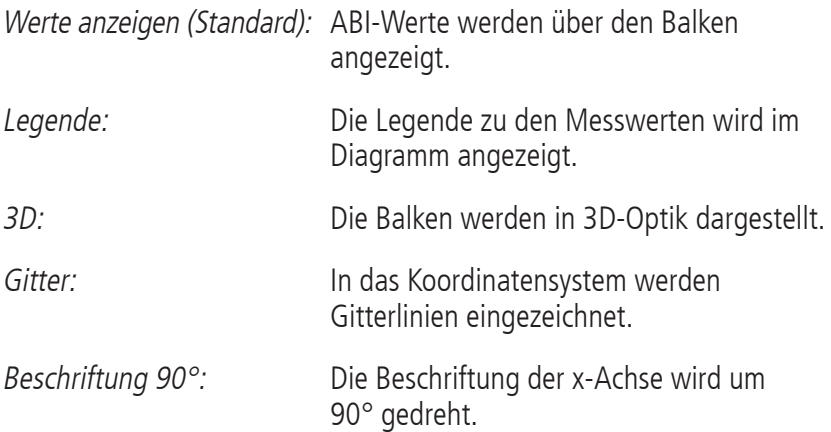

Balkenbreite

#### 3.3.1 Schaltfläche "Drucken..." (siehe Abb.17)

Erzeugt einen Ausdruck der Profildarstellung. Wurde in den Druck-Einstellungen "PDF-Datei" ausgewählt, so wird eine PDF-Datei erzeugt. Der Dateiname dieser PDF-Datei ist ABI\_pat#\_p.pdf.

- $pat# = Patienten number$
- $p =$  Kennbuchstabe für Profil

### 3.4 Schaltfläche "Einstellungen" im Register "Patient"

### 3.4.1 Unterregister "Arzt"

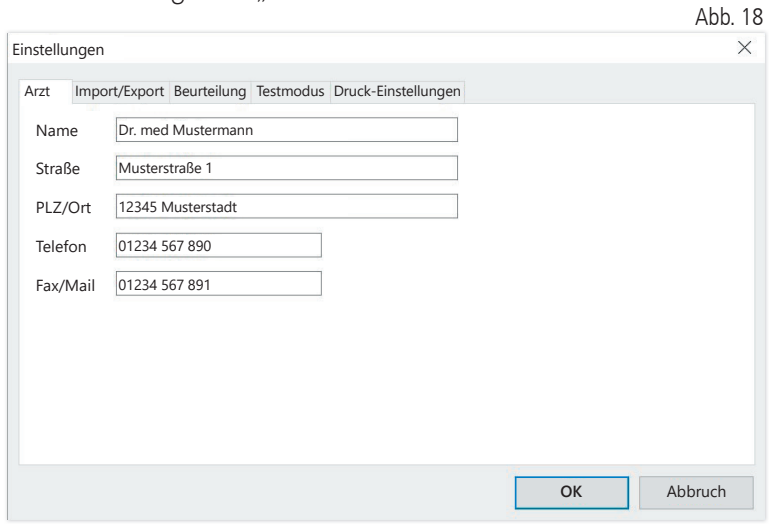

Im Unterregister "Arzt" erfolgt die Eingabe der persönlichen Daten des behandelnden Arztes als Basis für die Fußzeile im Ausdruck.

### 3.4.2 Unterregister "Import/Export"

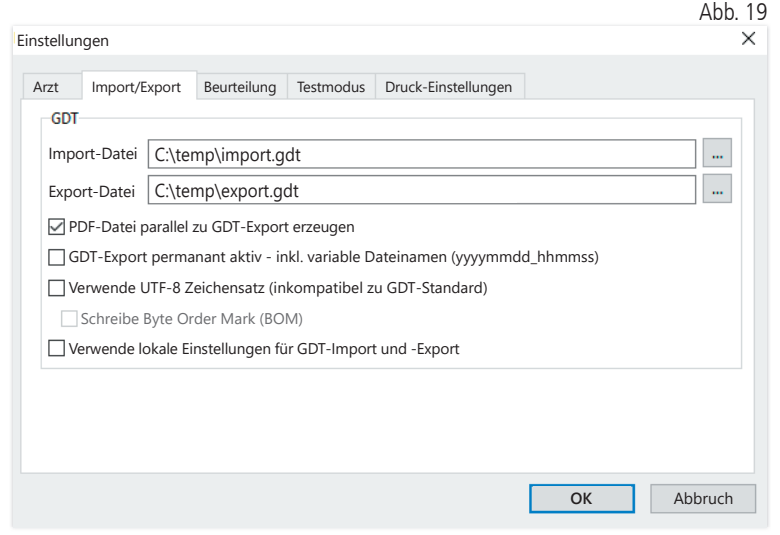

Bei Verwendung einer Praxis-EDV, die die GDT-Schnittstelle unterstützt, werden hier die Pfad- und Dateinamen für die Export- bzw. Import-Datei festgelegt. Über die Schaltflächen neben den Eingabefeldern für die Import- und Export-Datei haben Sie direkt Zugriff auf die Verzeichnisstruktur von Windows.

Beispiel: c:\prax\_edv\import.gdt Import-Datei = Export-Datei der Praxis-EDV Export-Datei = Import-Datei der Praxis-EDV

Der GDT-Import erfolgt automatisch beim Programmstart oder manuell durch Betätigung der Schaltfläche "Export/Import -> Import GDT", wenn eine gültige GDT-Import-Datei im vorgegebenen Verzeichnis vorhanden ist.

Der GDT-Export erfolgt nur, wenn der von der Praxis-EDV importierte Patient aktiv ist. Der Export erfolgt automatisch beim Beenden des Programms (sofern während der aktuellen Programmsitzung Messdaten vom Gerät eingelesen wurden) oder manuell jederzeit durch Betätigen der Schaltfläche "Export GDT" im Register "Messdaten".

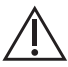

Der Datenexport ist deaktiviert, wenn der Patient nach dem automatischen Import gewechselt wurde. Er wird erneut aktiviert, wenn dieser Patient wieder gewählt wird. Der Datenexport ist ebenfalls deaktiviert, wenn zuvor kein Import erfolgt ist.

Für bestimmte Anwendungen (Anbindung an HL7 im Krankenhausbetrieb) kann es notwendig werden, den GDT-Export permanent zu aktivieren und die Export-Datei variabel zu benennen (Export.gdt -> yyyymmdd\_hhmmss.gdt). Hierfür ist die Option "GDT-Export permanent aktiv – inkl. variable Dateinamen" zu aktivieren.

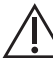

Bei Wahl dieser Option in der Praxisumgebung ist besonders darauf  $\Delta$  zu achten, dass der aktive Patient der Praxis-EDV identisch mit dem exportierten Patienten ist.
Durch die aktive Option "PDF-Datei parallel zu GDT-Export erzeugen" wird mit dem GDT-Export eine PDF-Datei erzeugt.

Um auch Sonderzeichen aus bestimmten Fremdsprachen im GDT darstellen zu können, muss der Zeichensatz UTF-8 verwendet werden. Dies entspricht nicht dem GDT-Standard und muss über die Option "Verwende UTF-8 Zeichensatz" gezielt ausgewählt werden.

#### 3.4.3 Unterregister "Beurteilung"

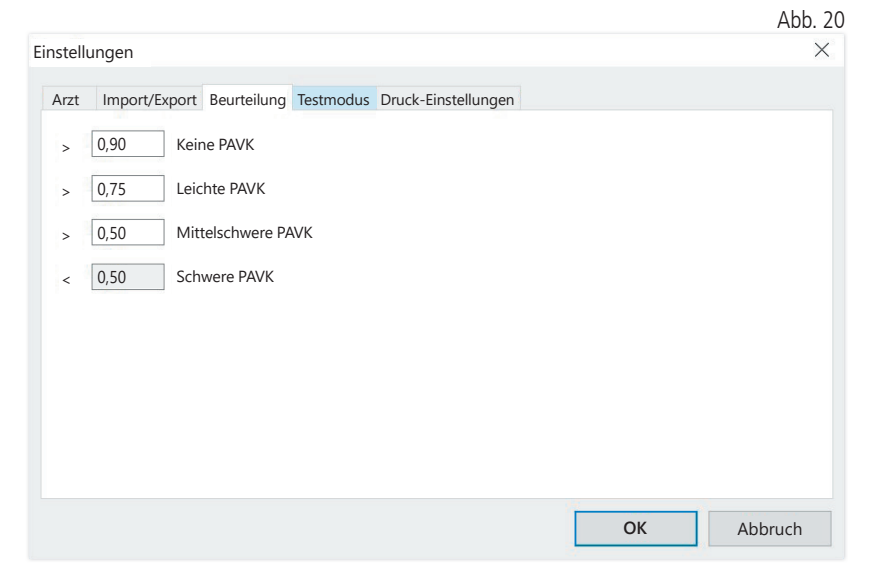

Anpassung der Grenzwerte zur Einstufung des ABI-Werts.

Änderungen werden erst nach Neustart des Programms wirksam.

## 3.4.4 Unterregister "Testmodus"

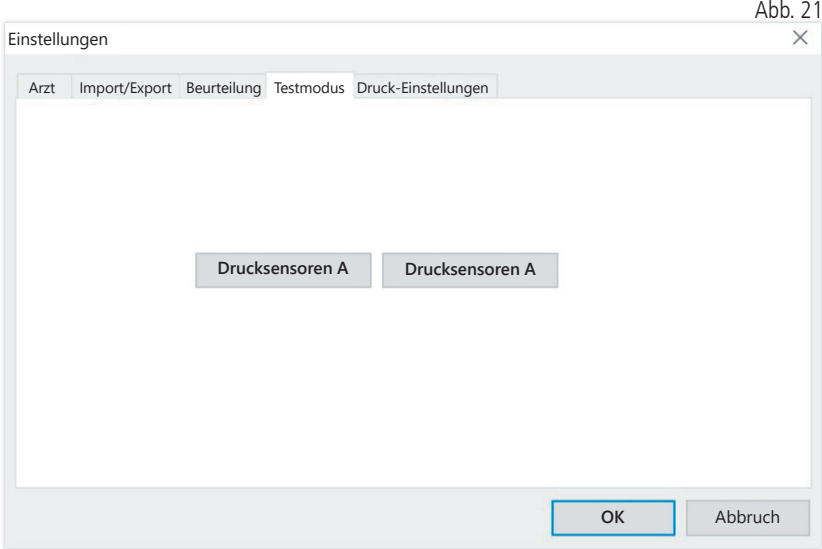

Über die Schaltfläche "Drucksensoren A" bzw. "Drucksensoren B" wird der Testmodus aktiviert. Der Testmodus wird über die Schaltfläche "Test beenden" wieder beendet.

Diese Funktion wird z.B. für die Druckprüfung im Rahmen von messtechnischen Kontrollen benötigt.

(optional)

Die Funktionsprüfung des Geräts mit der Option "PWV" erfordert spezielle Simulatoren und muss beim Hersteller durchgeführt werden.

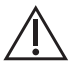

Die Aktivierung der "Drucksensoren B" ist erst ab Seriennummer  $\angle 466$  20000 möglich.

## 3.4.5 Unterregister "Druck-Einstellungen"

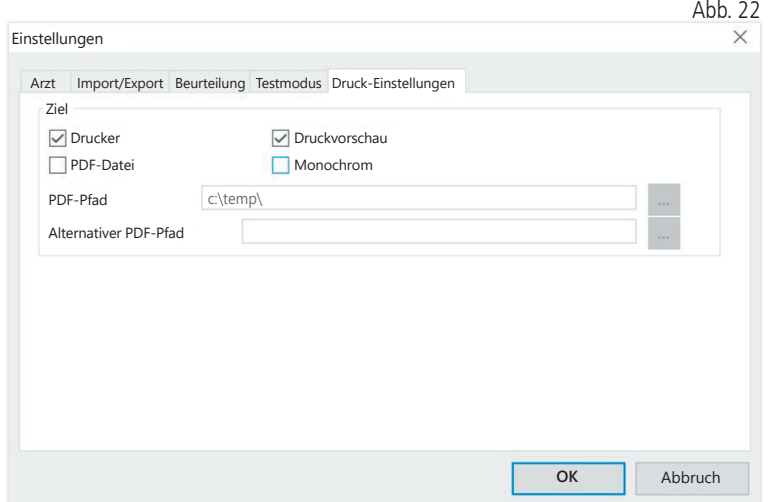

Im Register "Druck-Einstellungen" legen Sie fest, ob der Ausdruck in Papierform, als Bildschirmdruck und/oder als PDF-Dokument ausgegeben werden soll, nachdem die jeweiligen Schaltflächen [Drucken…] im Programmablauf betätigt wurden.

Wird "Drucker" ausgewählt, so wird bei Betätigung der Schaltflächen [Drucken…] im Programmablauf der Windows Druckdialog angezeigt.

Wird zusätzlich "Druckvorschau" ausgewählt, so wird vor dem Druck die Druckvorschau angezeigt.

Wird "PDF-Datei" ausgewählt, so wird eine PDF-Datei erzeugt. Der Dateiname dieser PDF-Datei ist anwendungsspezifisch aufgebaut und wird in den einzelnen Anwendungen näher beschrieben.

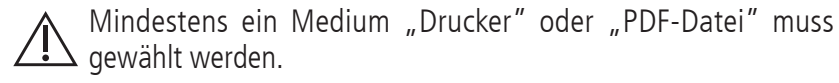

Wird die Option "Monochrom" ausgewählt, so erfolgt der Ausdruck einfarbig.

### 3.4.6 Fehlercodes

(82) Messfehler/keine Messwertanzeige -> Messung wiederholen

Wird für den Blutdruck kein Messergebnis angezeigt, Manschette und Schläuche kontrollieren, anschließend eine Wiederholungsmessung durchführen. Wird wiederholt kein Messergebnis angezeigt, kann dies auf eine Durchblutungsstörung oder Mediasklerose hinweisen. Hier sind weiterführende Untersuchungen empfehlenswert.

(83) Manschette anschließen

(89) Systemfehler -> Gerät sollte durch den Service des Herstellers überprüft werden

Achtung: Maximale Messdauer wurde überschritten.

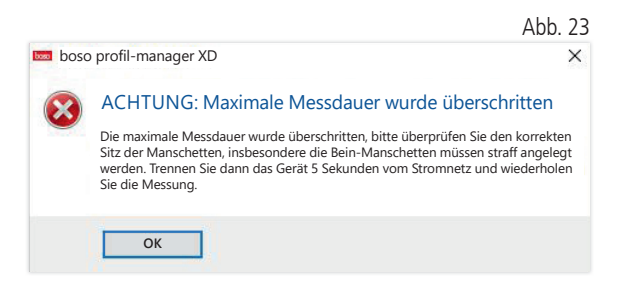

Diese Meldung wird durch eine zu lange Messdauer ausgelöst, diese darf maximal 150 Sekunden betragen.

Eine falsch und/oder zu locker angelegte Manschette kann die Messdauer verlängern und/oder zu einem Nachpumpen führen.

Ebenso ist darauf zu achten, dass die Manschette nicht direkt auf der Liege liegt. Dies kann zu ruckartigem Rutschen der Manschetten auf der Liege führen, was wiederum zum Nachpumpen führt. Eine Schutzunterlage aus Papier kann hier Abhilfe schaffen.

Trennen Sie das Gerät 5 Sekunden vom Netz, um das Problem zu beheben. Sollte das Problem nach dem Start einer neuen Messung sofort wieder auftreten, senden Sie das Gerät bitte zur Überprüfung an den Hersteller.

# 4 Anwendung "24h-Messung"

#### 4.1 Register "Patient"

Siehe Abschnitt "2.1 Register Patient – gültig für alle Anwendungen". Schaltfläche "Einstellungen" siehe Kapitel 4.7.

## 4.2 Register "Messdaten"

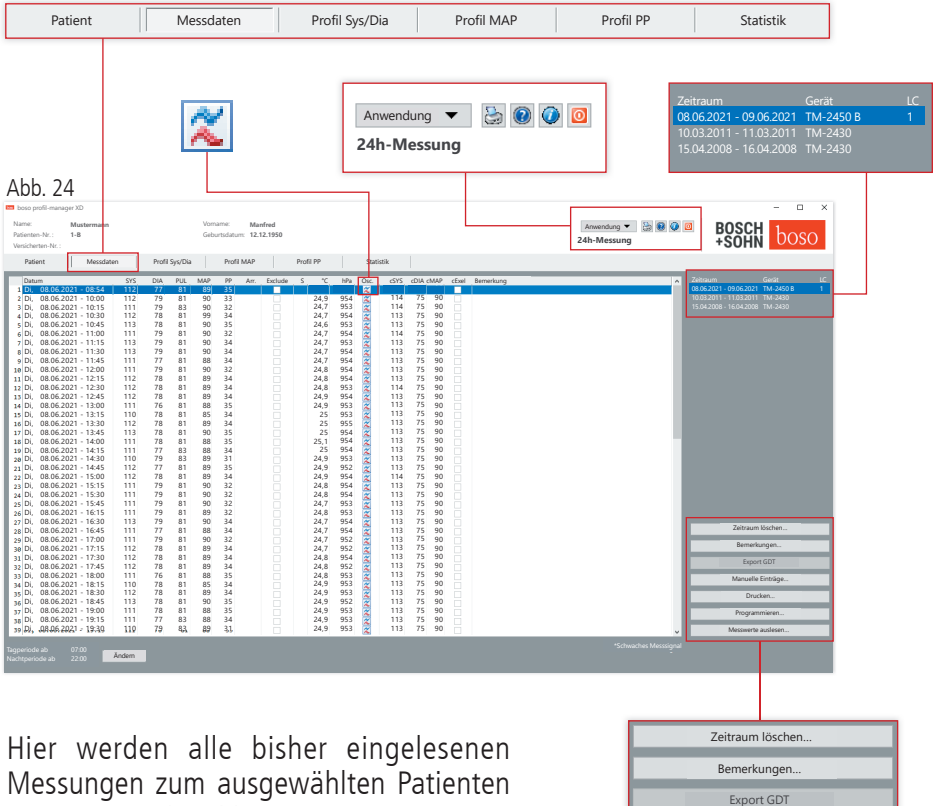

angezeigt (siehe Abb. 24).

Manuelle Einträge…

Programmieren… Drucken…

Messwerte auslesen…

Das 24h-Messgerät wird hier initialisiert und Daten vom Gerät ausgelesen.

Um in dieses Register zu wechseln, muss ein Patient ausgewählt sein. Das Programm startet patientenneutral. Ohne manuell ausgewählten Patienten oder automatisch über die GDT-Schnittstelle importierten Patienten erscheint eine Hilfsmaske.

Neben dem Zeitraum wird das Blutdruckmessgerät, mit dem die Messreihe durchgeführt wurde, angezeigt.

Wählen Sie den gewünschten Zeitraum.

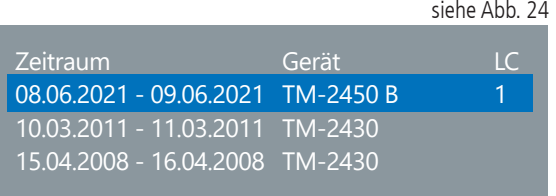

Beschreibung "LC": Lizenzcode 1

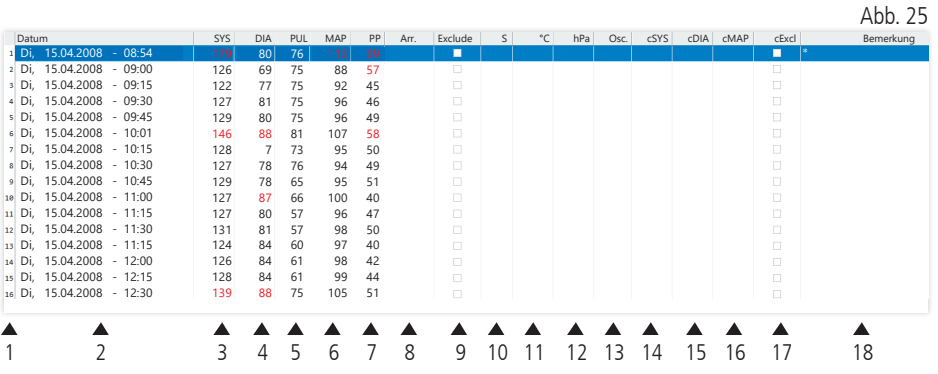

Die Spalten haben folgenden Inhalt:

- 1: laufende Nummerierung der Messungen
- 2: Datum und Uhrzeit der Messung
- 3: SYS = systolischer Blutdruckwert (peripher)
- 4: DIA = diastolischer Blutdruckwert (peripher)
- 5: PUL = Pulswert
- 6: MAP = mittlerer arterieller Blutdruckwert, berechnet aus DIA + 1/3 Pulsdruck (peripher)
- 7:  $PP =$  Pulsdruck (SYS DIA)
- 8: Arrhythmie
- 9: Exclude = Markierung entfernt die Messung von der Auswertung in Profil und Statistik
- 10: S = Messung während der Nachtphase

Werteanzeige bei TM-2450

- 11: Temperatur in °C
- 12: relativer Luftdruck in hPa
- 13: Pulskurve

Werteanzeige bei Lizenzcode 1

- 14: cSYS = systolischer Blutdruckwert (zentral)
- 15: cDIA = diastolischer Blutdruckwert (zentral)
- 16: cMAP = mittlerer arterieller Blutdruckwert (zentral)
- 17: cExclude = entfernt zentrale Blutdruckwerte von der Auswertung
- 18: Bemerkung: Um einer Messung eine Bemerkung hinzuzufügen, doppelklicken Sie in die Zeile der Messung. Das Eingabefeld wird geöffnet. Ist in den Patientendaten der Oberarmumfang erfasst, wird die dazu passende Manschettengröße angezeigt.

### 4.2.1 Druckverlauf/cBP (TM-2450)

Klick auf " **«** iffnet die Anzeige des Druckverlaufs (siehe Abb. 26). Mit dem Lizenzcode 1 werden weitere Parameter angezeigt.

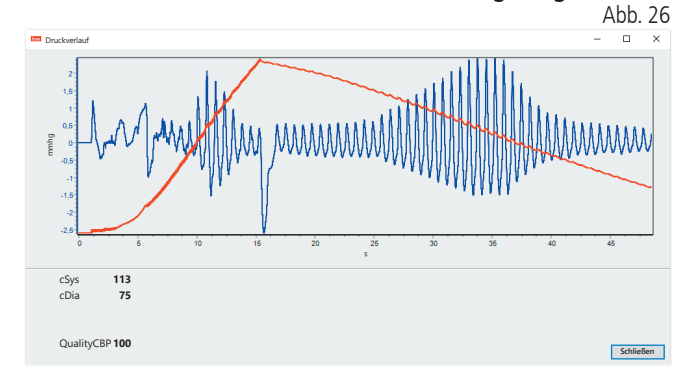

Optional:

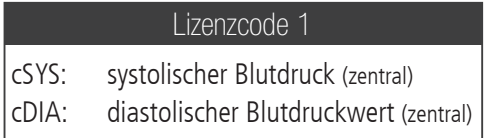

4.2.2 Schaltfläche "Zeitraum löschen …" (siehe Abb. 24) Unwiderrufliches Löschen einer kompletten Messreihe.

4.2.3 Schaltfläche "Bemerkungen..."

Bemerkung zu einer kompletten Messreihe (siehe Abb. 24).

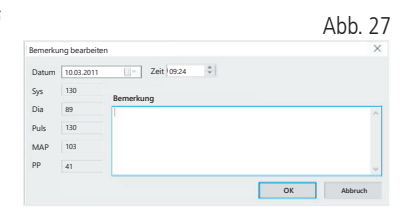

4.2.4 Schaltfläche "Export GDT"

Manuelle Erzeugung der GDT-Exportdatei. Nur verfügbar bei vorherigem GDT-Import des aktiven Patienten (siehe Abb. 24)

4.2.5 Schaltfläche "Manuelle Einträge..."

Zusätzliche Messwerte können hier der aktiven Messreihe hinzugefügt, bearbeitet oder wieder gelöscht werden (siehe Abb. 24)

4.2.6 Schaltfläche "Drucken…"

Ausdruck der Messwertliste. Wurde in den Druck-Einstellungen (Kapitel 4.7.3) "PDF-Datei" ausgewählt, so wird eine PDF-Datei erzeugt. Der Dateiname dieser PDF-Datei ist tm\_pat#\_JJJJMMTT\_m.pdf (siehe Abb. 24).

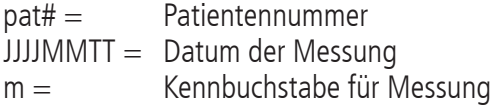

### 4.2.7 Schaltfläche "Programmieren…" (siehe Abb. 24)

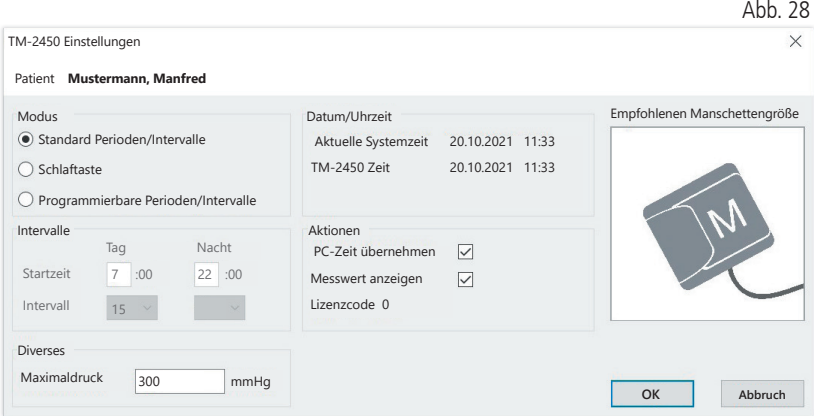

Das 24h-Messgerät besitzt die Möglichkeit, mit einer eindeutigen, max. 10-stelligen Patientennummer programmiert zu werden. Diese Vorgehensweise bietet den Vorteil, dass beim Auslesen der Messdaten diese direkt dem richtigen Patienten zugeordnet werden können.

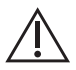

Das 24h-Messgerät muss programmiert werden, bevor es einem Patienten angelegt wird. Ansonsten bekommen Sie beim Auslesen der Messwerte folgende Fehlermeldung:

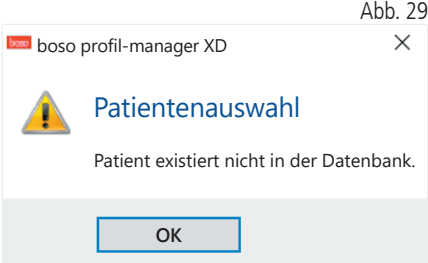

Diese Fehlermeldung müssen Sie mit "OK" bestätigen und den richtigen Patienten in der neu angezeigten Patientenliste auswählen.

Im Programmierfenster wird automatisch der aktuelle Patient übernommen und dem Gerät die Patientennummer zugeordnet (softwareseitige Generierung einer numerischen Kennung, somit können im boso profilmanager XD auch alphanumerische Patientennummern geführt werden).

Im Feld "Maximaldruck" können Sie einen maximalen Aufpumpdruck definieren. Die Aufpumphöhe des Blutdruckmessgeräts wird durch den hier eingegebenen Wert begrenzt.

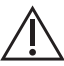

Ist der systolische Blutdruckwert des Patienten ähnlich diesem Wert bzw. darüber, kann keine Blutdruckmessung durchgeführt werden. Das Gerät liefert dann eine Fehlermeldung.

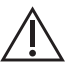

TM-2430 Geräte mit Seriennummer < SN M 0713550 besitzen die Möglichkeit der programmierbaren Patientennummer und des Maximaldrucks nicht.

Es können drei verschiedene Modi programmiert werden

#### Standard Perioden/Intervalle

Wird dieser Modus gewählt, misst das Gerät in der Zeit von 07:00 bis 22:00 Uhr alle 15 Minuten und von 22:00 bis 07:00 Uhr alle 30 Minuten.

#### Schlaftaste

In diesem Modus hat der Patient die Möglichkeit, durch Drücken der AUTO-Taste am 24h-Messgerät selbst zu bestimmen, ab wann das Nacht- bzw. Tagintervall beginnen soll. Diese Programmierung bietet den Vorteil, dass die Messintervalle individuell auf den Patienten abgestimmt werden können. Zum Beispiel bei Patienten mit unregelmäßigem Schlafrhythmus. Die Intervalldauer beträgt im Tagintervall 15 Minuten und im Nachtintervall 30 Minuten.

#### Programmierbare Perioden/Intervalle

In diesem Modus können zwei frei wählbare Intervalle und Perioden programmiert werden. Die Intervalldauer ist individuell einstellbar (5/10/15/20/30/60/120 Minuten).

#### Messwert anzeigen

Durch Aktivieren bzw. Deaktivieren kann hier ausgewählt werden, ob der Messwert nach der Messung angezeigt werden soll oder nicht.

#### PC-Zeit übernehmen

Durch Aktivieren werden die auf Ihrem PC eingestellten Datums- und Zeiteinstellungen übernommen.

#### 4.2.8 Schaltfläche "Messwerte auslesen…"

Vor Betätigen der Schaltfläche "Messwerte auslesen" das Messgerät mit dem PC-Verbindungskabel verbinden. Die Messdaten werden anschließend vom angeschlossenen Messgerät übertragen.

Im Anschluss an die Datenübertragung können die Intervallgrenzen individuell über die Schaltfläche "Ändern" an den tatsächlichen Tagesablauf des Patienten angepasst werden.

Der Messwertspeicher des Geräts sollte durch Betätigen der Schaltfläche "Ja" gelöscht werden.

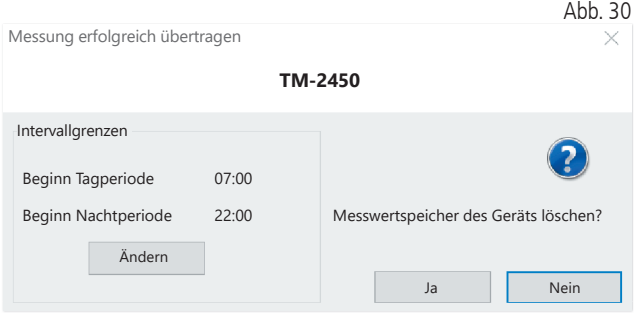

## 4.3 Register "Profil Sys/Dia"

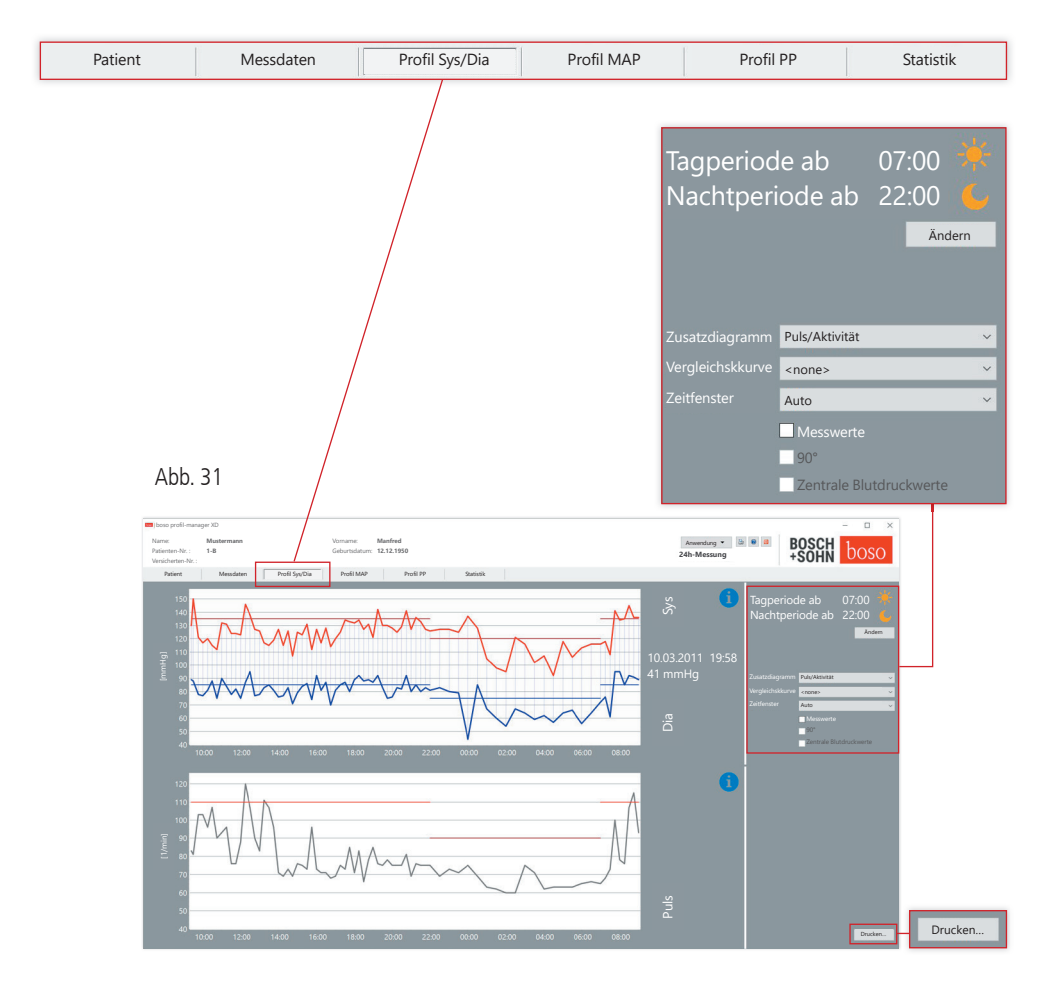

Hier wird der Blutdruckverlauf angezeigt.

Um nähere Informationen zu einzelnen Messwerten zu bekommen, bewegen Sie den Mauszeiger auf die Messung. Am linken oberen Rand des Diagramms werden das Datum, die Uhrzeit und der Messwert angezeigt. Um Bereiche der Kurve detaillierter darzustellen, ist eine Zoomfunktion verfügbar. Mit gedrückter linker Maustaste wird der Zoombereich gewählt, indem innerhalb des Diagramms die Maus von links unten nach rechts oben bewegt wird. Die Zoomfunktion wird aufgehoben, indem innerhalb des Diagramms die Maus mit gedrückter linker Maustaste von rechts oben nach links unten geführt wird.

## 4.3.1 Zentrale Blutdruckwerte (TM-2450)

Checkbox "Zentrale Blutdruckwerte": zusätzlich zentrale Blutdruckwerte (aktiv bei Lizenzcode 1).

## 4.3.2 Schaltfläche "Ändern"

Die Intervallgrenzen können individuell über die Schaltfläche "Ändern" an den tatsächlichen Tagesablauf des Patienten angepasst werden.

#### 4.3.3 Auswahlfeld "Vergleichskurve"

Hier können die Daten einer zusätzlichen 24h-Messung in die aktuelle Grafik eingelesen und der Verlauf beider Messreihen direkt verglichen werden (siehe Abb. 31).

#### 4.3.4 Auswahlfeld "Zeitfenster"

Auswahl, über welchen Zeitbereich die Messungen angezeigt werden. Zur Wahl stehen Auto und Tag. Standardmäßig ist die Einstellung "Auto" gewählt. Hierbei wird das Zeitfenster von der ersten bis zur letzten Messung skaliert.

Bei der Einstellung "Tag" werden exakt 24 Stunden dargestellt.

Durch Drücken der rechten Maustaste im Diagramm kann die Grafik mit der Maus horizontal verschoben werden (siehe Abb. 31).

4.3.5 Schaltfläche "Drucken..."

Ausdruck des Profils SYS/DIA und des Pulsprofils sowie der Statistik.

Wurde in den Druck-Einstellungen (Kapitel 4.7.3) "PDF-Datei" ausgewählt, so wird eine PDF-Datei erzeugt. Der Dateiname dieser PDF-Datei ist tm\_pat#\_JJJJMMTT\_sys.pdf (siehe Abb. 31).

 $pat\# =$  Patientennummer JJJJMMTT = Datum der Messung sys = Kennbuchstabe für SYS/DIA

## 4.4 Register "Profil MAP"

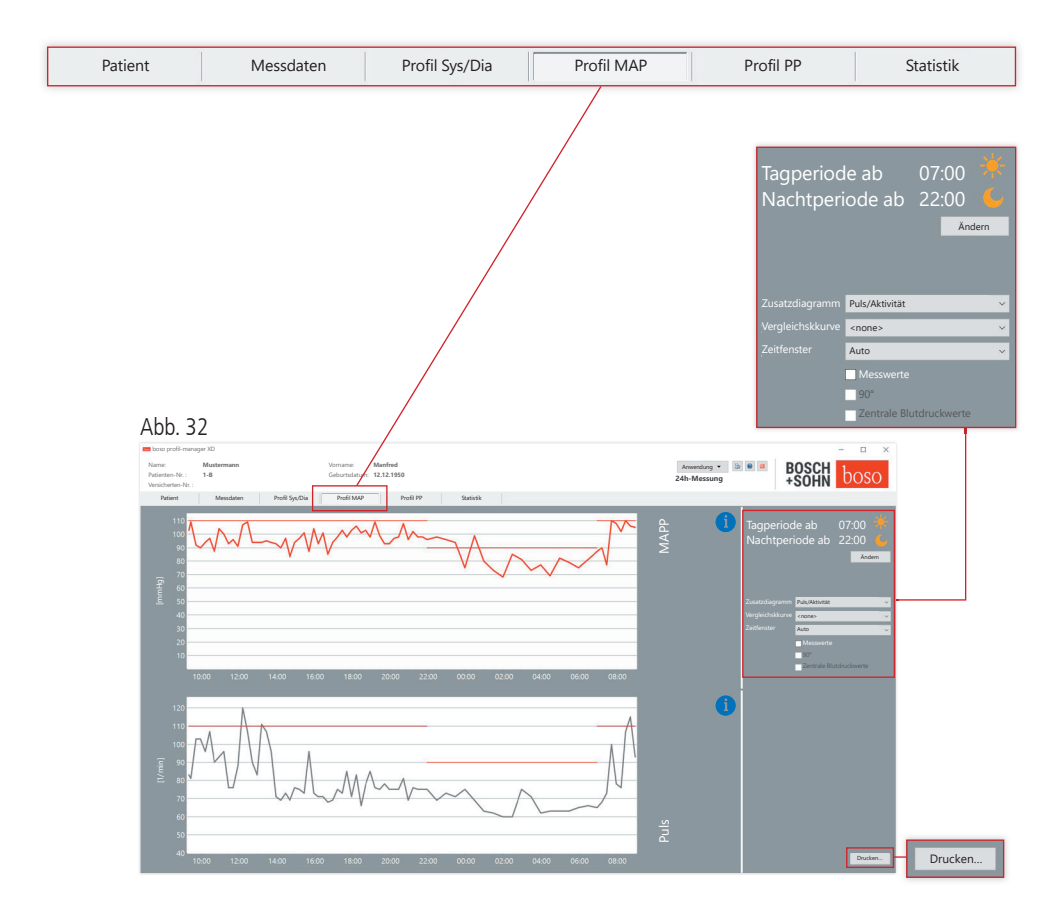

Hier wird der Verlauf des berechneten mittleren arteriellen Blutdrucks angezeigt (MAP = Diastole DIA +  $1/3$  Pulsdruck PP).

Um nähere Informationen zu einzelnen Messwerten zu bekommen, bewegen Sie den Mauszeiger auf die Messung. Am linken oberen Rand des Diagramms werden das Datum, die Uhrzeit und der Messwert angezeigt. Um Bereiche der Kurve detaillierter darzustellen, ist eine Zoomfunktion verfügbar. Mit gedrückter linker Maustaste wird der Zoombereich gewählt, indem innerhalb des Diagramms die Maus von links unten nach rechts oben bewegt wird. Die Zoomfunktion wird aufgehoben, indem innerhalb des Diagramms die Maus mit gedrückter linker Maustaste von rechts oben nach links unten geführt wird.

### 4.4.1 Zentrale Blutdruckwerte (TM-2450)

Checkbox "Zentrale Blutdruckwerte": zusätzlich zentrale Blutdruckwerte (aktiv bei Lizenzcode 1).

### 4.4.2 Schaltfläche "Ändern"

Die Intervallgrenzen können individuell über die Schaltfläche "Ändern" an den tatsächlichen Tagesablauf des Patienten angepasst werden.

#### 4.4.3 Auswahlfeld "Vergleichskurve"

Hier können die Daten einer zusätzlichen 24h-Messung in die aktuelle Grafik eingelesen und der Verlauf beider Messreihen direkt verglichen werden (siehe Abb. 32).

#### 4.4.4 Auswahlfeld "Zeitfenster"

Auswahl, über welchen Zeitbereich die Messungen angezeigt werden. Zur Wahl stehen Auto und Tag. Standardmäßig ist die Einstellung "Auto" gewählt. Hierbei wird das Zeitfenster von der ersten bis zur letzten Messung skaliert.

Bei der Einstellung "Tag" werden exakt 24 Stunden dargestellt.

Durch Drücken der rechten Maustaste im Diagramm kann die Grafik mit der Maus horizontal verschoben werden (siehe Abb. 32).

4.4.5 Schaltfläche "Drucken…"

Ausdruck des Profils MAP und des Pulsprofils sowie der Statistik. Wurde in den Druck-Einstellungen (Kapitel 4.7.3) "PDF-Datei" ausgewählt, so wird eine PDF-Datei erzeugt. Der Dateiname dieser PDF-Datei ist tm\_pat#\_JJJJMMTT\_map.pdf (siehe Abb. 32).

pat# = Patientennummer JJJJMMTT = Datum der Messung  $map =$  Kennbuchstabe für MAP

## 4.5 Register "Profil PP"

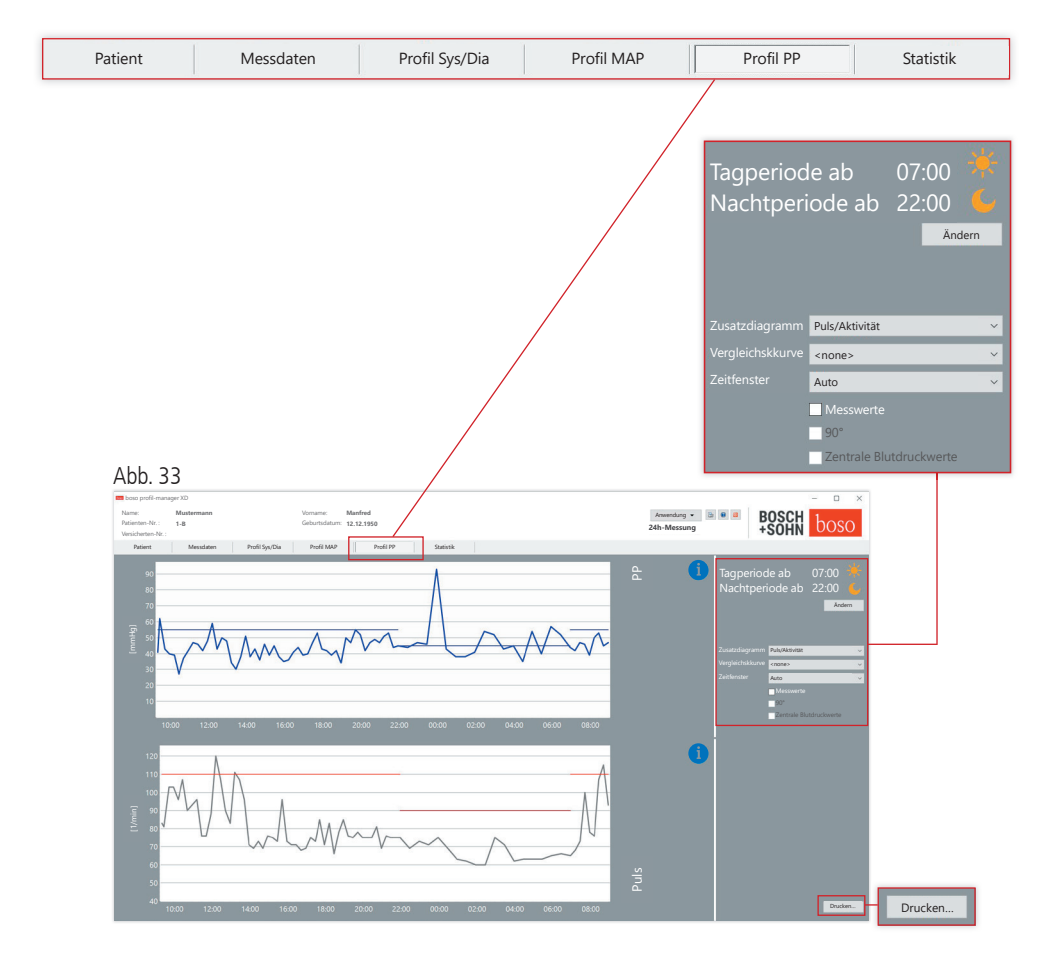

Hier wird der Verlauf des berechneten Pulsdrucks angezeigt (PP = SYS – DIA). Um nähere Informationen zu einzelnen Messwerten zu bekommen, bewegen Sie den Mauszeiger auf die Messung. Am linken oberen Rand des Diagramms werden das Datum, die Uhrzeit und der Messwert angezeigt. Um Bereiche der Kurve detaillierter darzustellen, ist eine Zoomfunktion verfügbar. Mit gedrückter linker Maustaste wird der Zoombereich gewählt, indem innerhalb des Diagramms die Maus von links unten nach rechts oben bewegt wird. Die Zoomfunktion wird aufgehoben, indem innerhalb des Diagramms die Maus mit gedrückter linker Maustaste von rechts oben nach links unten geführt wird.

## 4.5.1 Zentrale Blutdruckwerte (TM-2450)

Checkbox "Zentrale Blutdruckwerte": zusätzlich zentrale Blutdruckwerte (aktiv bei Lizenzcode 1).

## 4.5.2 Schaltfläche "Ändern"

Die Intervallgrenzen können individuell über die Schaltfläche "Ändern" an den tatsächlichen Tagesablauf des Patienten angepasst werden.

#### 4.5.3 Auswahlfeld "Vergleichskurve"

Hier können die Daten einer zusätzlichen 24h-Messung in die aktuelle Grafik eingelesen und der Verlauf beider Messreihen direkt verglichen werden.

#### 4.5.4 Auswahlfeld "Zeitfenster"

Auswahl, über welchen Zeitbereich die Messungen angezeigt werden. Zur Wahl stehen Auto und Tag. Standardmäßig ist die Einstellung "Auto" gewählt. Hierbei wird das Zeitfenster von der ersten bis zur letzten Messung skaliert.

Bei der Einstellung "Tag" werden exakt 24 Stunden dargestellt.

Durch Drücken der rechten Maustaste im Diagramm kann die Grafik mit der Maus horizontal verschoben werden (siehe Abb. 33).

4.5.5 Schaltfläche "Drucken..."

Ausdruck des Pulsdruckprofils und des Pulsprofils sowie der Statistik.

Wurde in den Druck-Einstellungen (Kapitel 4.7.3) "PDF-Datei" ausgewählt, so wird eine PDF-Datei erzeugt. Der Dateiname dieser PDF-Datei ist tm\_pat#\_JJJJMMTT\_pp.pdf.

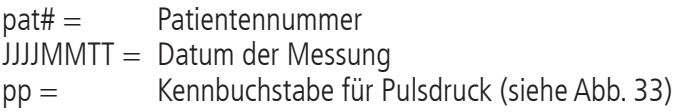

# 4.6 Register "Statistik"

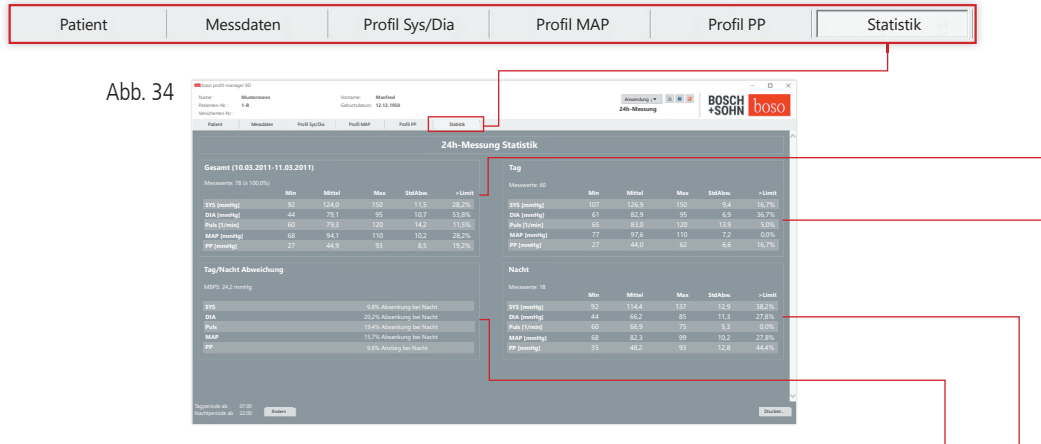

Es werden die Messungen des Gesamt-, Tag- und Nacht-Zeitraums getrennt ausgewertet. Die Gesamtsumme der Messwerte wird in den einzelnen Zeiträumen angezeigt. Mit Lizenzcode 1 und aktivierten zentralen Blutdruckwerten werden die zentralen Blutdruckwerte in Klammern dargestellt. In den einzelnen Spalten werden folgende Werte ausgegeben:

- Min: kleinster Wert im entsprechenden Intervall
- Mittel: arithmetischer Mittelwert im entsprechenden Intervall
- Max: größter Wert im entsprechenden Intervall
- StdAbw.: Standardabweichung im entsprechenden Intervall
- > Limit: prozentualer Anteil über den festgelegten Grenzwerten
- MBPS: morning blood pressure surge Der MBPS ist ein Indikator für den Blutdruckanstieg nach dem Aufstehen. MBPS = MwSysTag - MwSysNacht
- Mittel Tag = Mittelwert der systolischen Werte aus den ersten zwei Stunden des Tagintervalls
- Mittel Nacht = Mittelwert der 3 systolischen Werte um den niedrigsten systolischen Wert im Nachtintervall (ein Wert vor dem niedrigsten Wert, der niedrigste Wert selbst und ein Wert nach dem niedrigsten Wert). Prozentuale(r) Anstieg/ Absenkung bei Nacht wird angezeigt.

#### **Gesamt (10.03.2011-11.03.2011)**

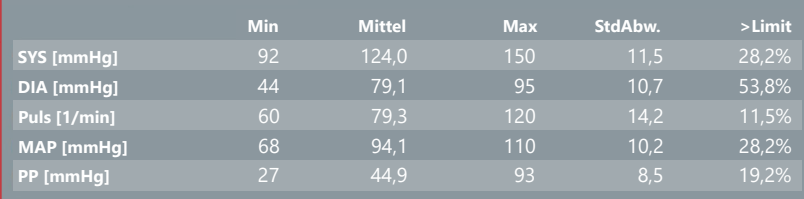

#### **Tag**

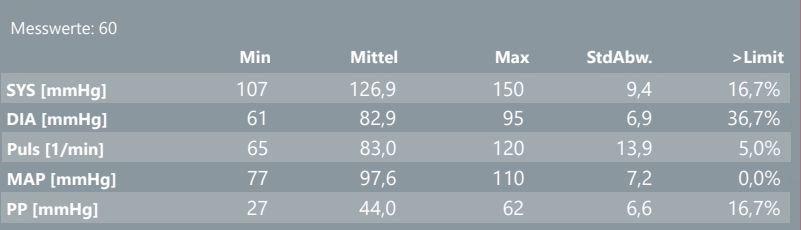

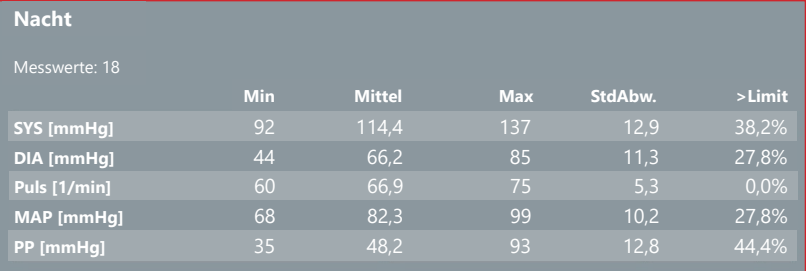

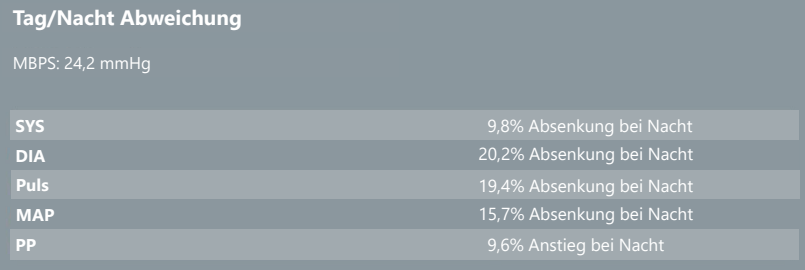

### 4.6.1 Anzeige zentrale Statistik (TM-2450)

Reiter Statistik auswählen und Checkbox "Zentrale Blutdruckwerte" aktiv setzen bei Profil SYS/DIA, MAP, PP (siehe Abb. 34).

#### 4.6.2 Schaltfläche "Ändern"

Die Intervallgrenzen können individuell über die Schaltfläche "Ändern" an den tatsächlichen Tagesablauf des Patienten angepasst werden (siehe Abb. 34).

4.6.3 Schaltfläche "Drucken…"

Ausdruck des Profils SYS/DIA und des Pulsprofils sowie der Statistik.

Wurde in den Druck-Einstellungen (Kapitel 4.7.3) "PDF-Datei" ausgewählt, so wird eine PDF-Datei erzeugt. Der Dateiname dieser PDF-Datei ist tm\_pat#\_JJJJMMTT\_sys.pdf (siehe Abb. 34).

Abb. 35

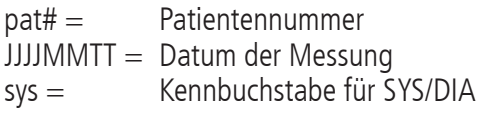

## 4.7 Schaltfläche "Einstellungen..." im Register "Patient"

## 4.7.1 Unterregister "Arzt"

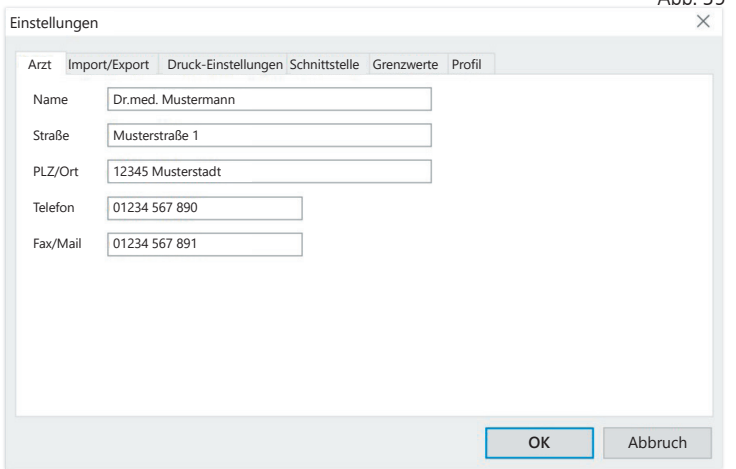

## 4.7.2 Unterregister "Import/Export"

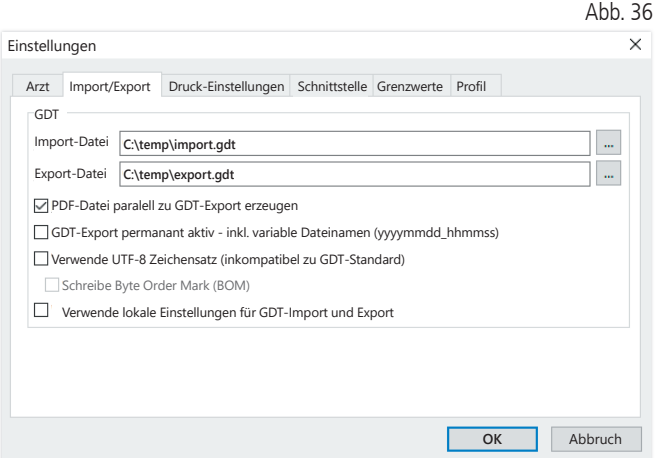

Bei Verwendung einer Praxis-EDV, die die GDT-Schnittstelle unterstützt, werden hier die Pfad- und Dateinamen für die Export- bzw. Import-Datei festgelegt. Über die Schaltflächen neben den Eingabefeldern für Import- und Export-Datei haben Sie Zugriff auf die Verzeichnisstruktur von Windows.

Beispiel: c:\prax\_edv\import.gdt Import-Datei = Export-Datei der Praxis-EDV Export-Datei = Import-Datei der Praxis-EDV

Der GDT-Import erfolgt automatisch beim Programmstart oder manuell durch Bestätigung der Schaltfläche "Export/Import -> Import GDT", wenn eine gültige GDT-Importdatei im vorgegebenen Verzeichnis vorhanden ist. Der GDT-Export erfolgt nur, wenn der von der Praxis-EDV importierte Patient aktiv ist. Der Export erfolgt automatisch beim Beenden des Programms (sofern während der aktuellen Programmsitzung Messdaten vom Gerät eingelesen wurden) oder manuell jederzeit durch Betätigen der Schaltfläche "Export GDT" im Register "Messdaten".

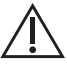

Der Datenexport ist deaktiviert, wenn der Patient nach dem automatischen Import gewechselt wurde. Er wird erneut aktiviert, wenn dieser Patient wieder gewählt wird. Der Datenexport ist ebenfalls deaktiviert, wenn zuvor kein Import erfolgt ist.

Weitere Hinweise zu den verfügbaren Optionen "PDF-Datei parallel zu GDT-Export erzeugen", "GDT-Export permanent aktiv" und "Verwende UTF-8 Zeichensatz" siehe 3.4.2.

### 4.7.3 Unterregister "Druck-Einstellungen"

Wenn die Checkbox "Zentrale Blutdruckwerte" aktiv ist, werden die zentralen Blutdruckwerte und Statistiken gedruckt.

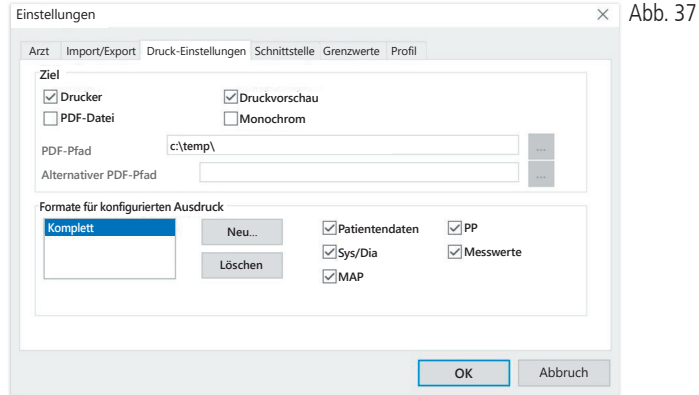

Im Unterregister "Arzt" erfolgt die Eingabe der persönlichen Daten des behandelnden Arztes als Basis für die Fußzeile im Ausdruck.

Im Register "Druck-Einstellungen" legen Sie fest, ob der Ausdruck in Papierform, als Bildschirmdruck und/oder als PDF-Dokument ausgegeben werden soll, nachdem die jeweiligen Schaltflächen [Drucken…] im Programmablauf betätigt wurden.

Wird "Drucker" ausgewählt, so wird bei Betätigung der Schaltflächen [Drucken…] im Programmablauf der Windows Druckdialog angezeigt.

Wird zusätzlich "Druckvorschau" ausgewählt, so wird vor dem Druck die Druckvorschau angezeigt.

Wird "PDF-Datei" ausgewählt, so wird eine PDF-Datei erzeugt. Der Dateiname dieser PDF-Datei ist anwendungsspezifisch aufgebaut und wird in den einzelnen Anwendungen näher beschrieben.

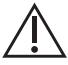

Mindestens ein Medium "Drucker" oder "PDF-Datei" muss  $\Delta$  gewählt werden.

Wird die Option "Monochrom" ausge- <sup>24h-Messung</sup> wählt, so erfolgt der Ausdruck einfarbig. <mark>I boso</mark> <sub>Konfigurierter</sub> Durch Betätigung des Drucker-Symbols "Konfigurierter Ausdruck" wird das hier konfigurierte Ausdruckformat verwendet und nur die hier gewählten Seiten gedruckt.

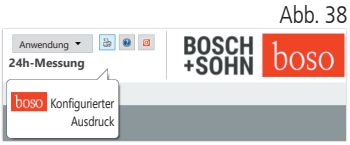

## 4.7.4 Unterregister "Schnittstelle"

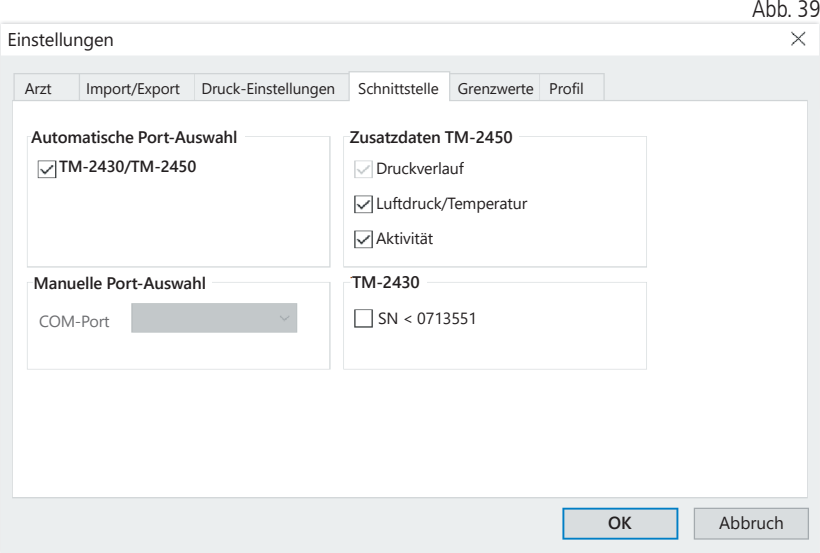

Legen Sie hier fest, wie die Verbindung zwischen dem 24h-Messgerät und dem PC hergestellt wird.

Bei aktiver Option "Automatische USB-Auswahl" prüft die Software vor jeder Datenübertragung, an welchem USB-Anschluss ein 24h-Messgerät angeschlossen ist. Sind mehrere Geräte gleichzeitig angeschlossen, bitte alle Geräte bis auf das zu verwendende entfernen. Ein entsprechender Warnhinweis erinnert daran.

Bei nicht aktiver Option "Automatische USB-Auswahl" wird der in der Port-Liste gewählte serielle (COM) oder USB-Anschluss zur Datenübertragung verwendet.

Geräte älterer Bauart verwenden einen reduzierten Befehlssatz (ohne programmierbare Patientennummer und Maximaldruck). Für TM-2430 Geräte mit Seriennummer < SN M0713551 ist die entsprechende Option zu wählen.

### 4.7.5 Unterregister "Grenzwerte"

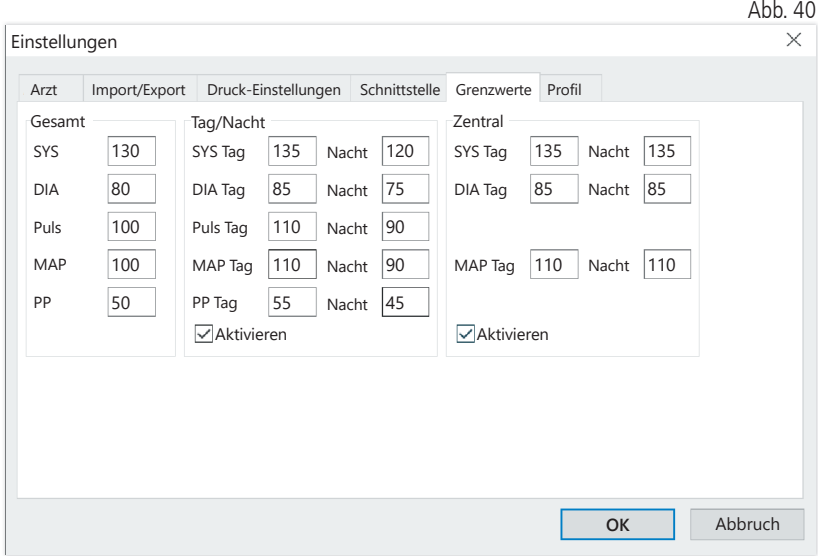

Um eine individuelle Auswertung zu ermöglichen, können die Grenzwerte für die einzelnen Zeiträume festgelegt werden. Die Einstellung der Grenzwerte für Tag und Nacht beziehen sich auf die festgelegten Intervallzeiten. Die Grenzwerte des zentralen Blutdrucks sind standardmäßig deaktiviert und müssen bei Bedarf aktiviert werden.

## 4.7.6 Unterregister "Profil"

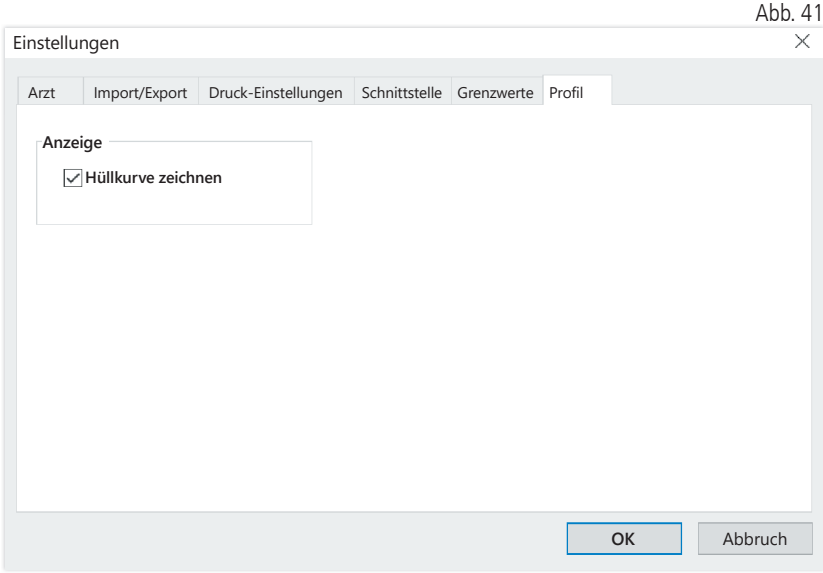

In den Profildarstellungen (Register "Profil Sys/Dia, MAP, PP") wird standardmäßig eine Hüllkurve (Verbindungslinie zwischen den einzelnen Messpunkten) gezeichnet und die Grenzwerte als horizontale Linien dargestellt.

Sowohl Hüllkurve als auch Grenzwertlinien können hier ausgeblendet werden.

## 5 Anwendung "Patientenmessung"

# 5.1 Register "Patient"

Siehe Abschnitt "2.1 Register Patient – gültig für alle Anwendungen". Schaltfläche "Einstellungen" siehe Kapitel 5.7.

# 5.2 Register "Messdaten"

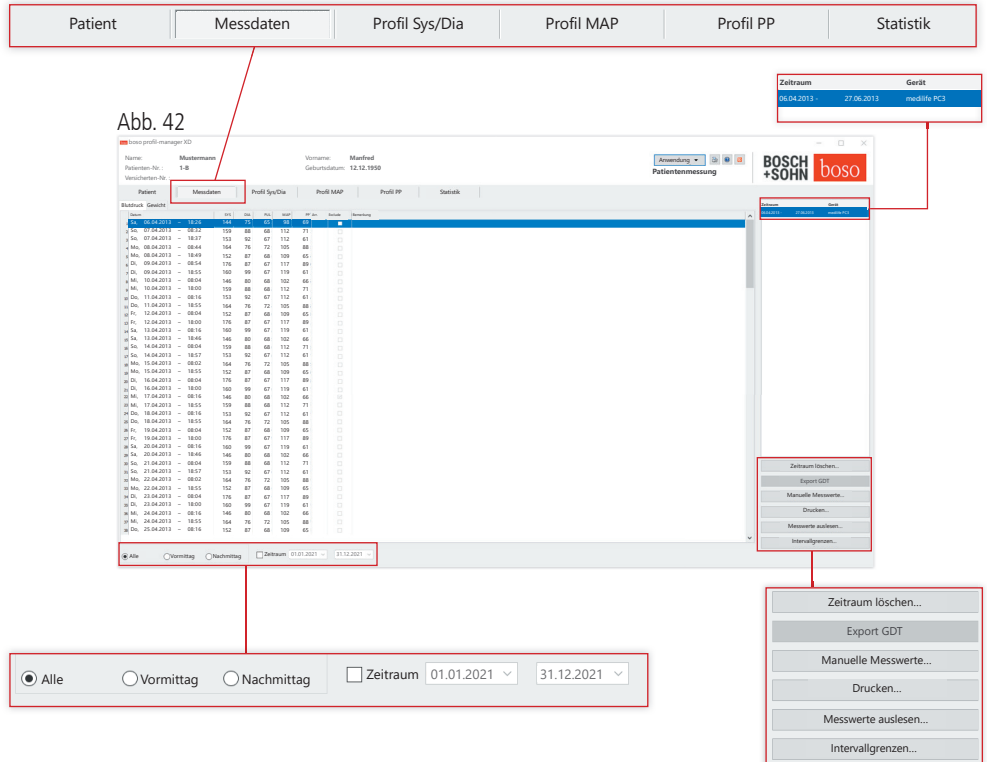

Bei "Blutdruck" werden sämtliche bisher eingelesenen Blutdruckmessungen zum ausgewählten Patienten angezeigt. Neben dem Zeitraum wird das Blutdruckmessgerät, mit dem die Messreihe durchgeführt wurde, angezeigt.

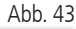

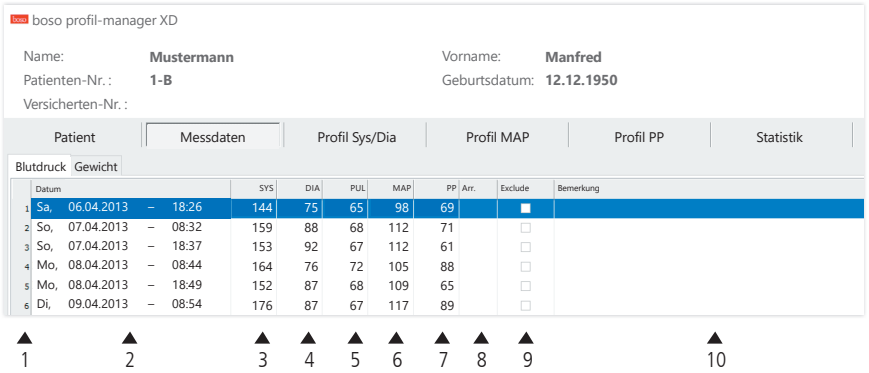

Die Spalten haben folgenden Inhalt:

- 1: laufende Nummerierung der Messungen
- 2: Datum und Uhrzeit der Messung
- 3: SYS = systolischer Blutdruckwert
- 4: DIA = diastolischer Blutdruckwert
- 5: PUL = Pulswert
- 6:  $MAP =$  mittlerer arterieller Blutdruckwert (aus  $DIA + 1/3$  Pulsdruck)
- 7:  $PP =$  Pulsdruck (SYS DIA)
- 8: Arr. = Arrhythmieanzeige
- 9: Exclude = Markierung entfernt die Messung von der Auswertung in Profil und Statistik
- 10: Bemerkung: Um einer Messung eine Bemerkung hinzuzufügen, doppel klicken Sie in die Zeile der Messung. Das Eingabefeld für Bemerkungen wird geöffnet

Abb. 44

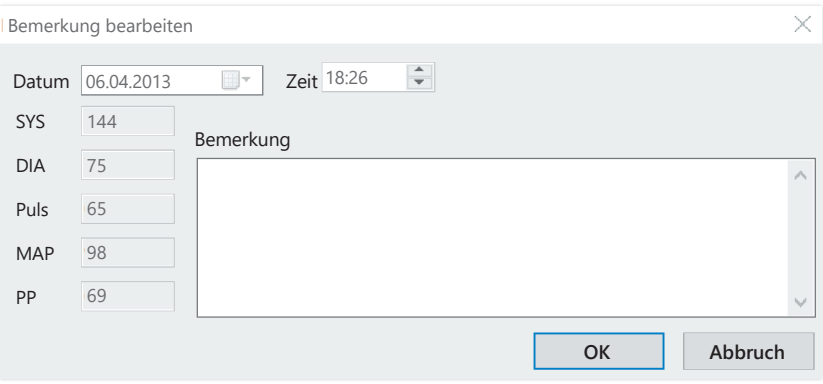

5.2.1 Schaltfläche "Zeitraum löschen…" (siehe Abb. 42)

Unwiderrufliches Löschen einer kompletten Messreihe (siehe Abb. 42).

5.2.2 Schaltfläche "Export GDT" (siehe Abb. 42)

Manuelle Erzeugung der GDT-Export-Datei. Nur verfügbar bei vorherigem GDT-Import des aktiven Patienten (siehe Abb. 42).

5.2.3 Schaltfläche "Manuelle Messwerte…" (siehe Abb. 42)

Zusätzliche Messwerte können hier der aktiven Messreihe hinzugefügt werden (siehe Abb. 42).

5.2.4 Schaltfläche "Drucken…" (siehe Abb. 42)

Ausdruck der Messwertliste.

Wurde in den Druck-Einstellungen (Kapitel 5.7.3) "PDF-Datei" ausgewählt, so wird eine PDF-Datei erzeugt. Der Dateiname dieser PDF-Datei ist medi pat# JJJJMMTT\_m.pdf (siehe Abb. 42).

 $pat\# =$  Patientennummer JJJJMMTT = Datum der Messung m = Kennbuchstabe für Messung 5.2.5 Schaltfläche "Messwerte auslesen…"

 Nur für medicus PC2 und medilife PC3. Verbinden Sie das Messgerät mit dem PC (siehe Abb. 42).

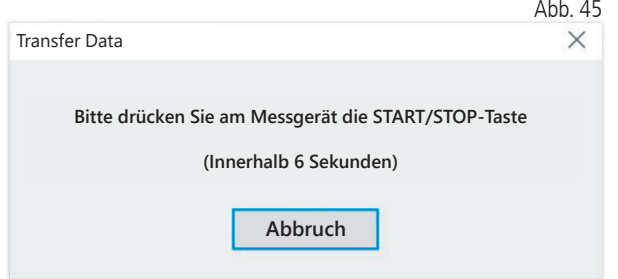

Nach Betätigung der Schaltfläche "Messwerte auslesen..." muss am Blutdruckmessgerät innerhalb von 6 Sekunden die START/STOP-Taste gedrückt werden, um die Datenübertragung am Blutdruckmessgerät zu starten. Die Messdaten werden vom angeschlossenen Messgerät übertragen.

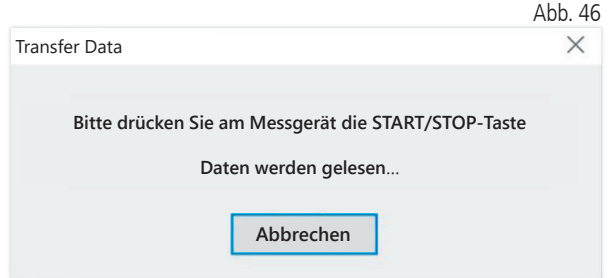

Nach erfolgreicher Datenübertragung kann ein neuer Zeitraum angelegt werden oder die Daten an einen bereits vorhandenen Zeitraum angehängt werden.

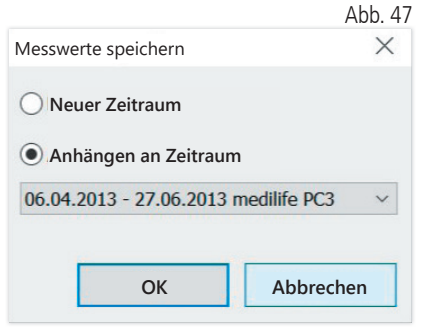

5.2.6 Schaltfläche "Intervallgrenzen…" (siehe Abb. 42)

Hier können die Grenzen für Vormittags- und Nachmittagsmessungen definiert werden. Vorgabe ist 0:00 bis 11:59 Uhr für Vormittag und 12:00 bis 23:59 Uhr für Nachmittag (siehe Abb. 42).

5.2.7 Auswahl "Alle, Vormittag, Nachmittag" (siehe Abb. 42)

Hier kann die Auswahl der Messwerte auf Vormittagsmessungen oder Nachmittagsmessungen eingegrenzt werden (siehe Abb. 42).

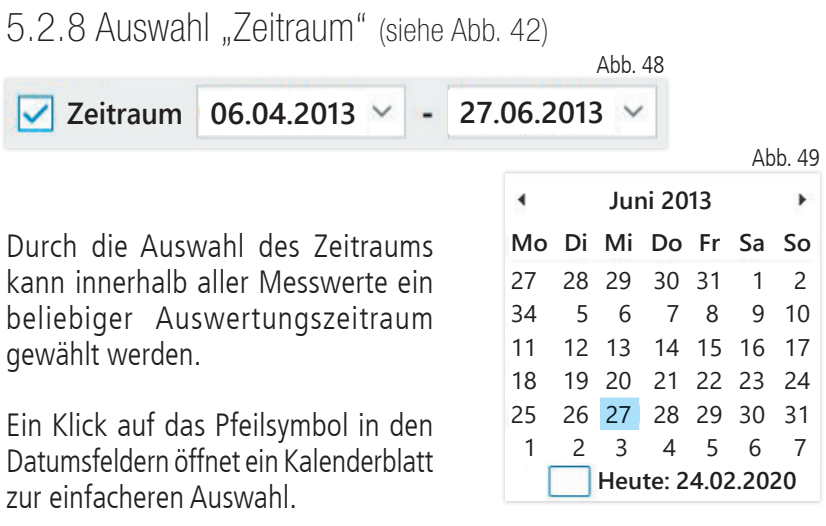

Durch Klicken auf den Monat oder das Jahr können diese direkt verändert werden.

# 5.3 Register "Profil Sys/Dia"

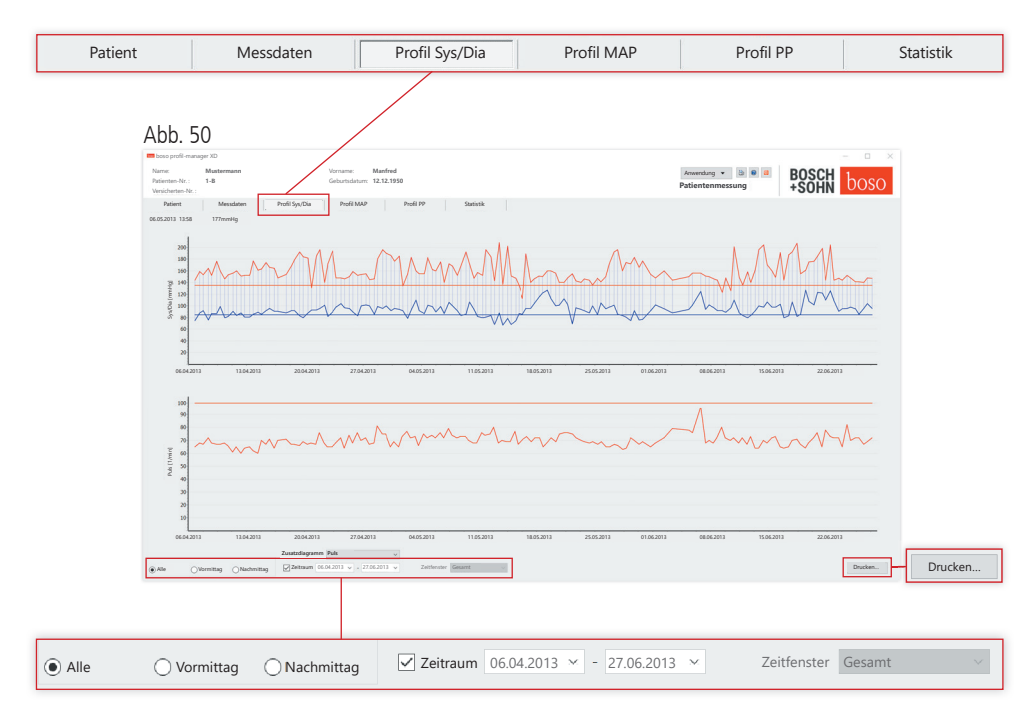

Hier wird der Blutdruckverlauf im oberen Diagramm angezeigt.

Um nähere Informationen zu einzelnen Messwerten zu bekommen, bewegen Sie den Mauszeiger auf die Messung. Am linken oberen Rand des Diagramms werden das Datum, die Uhrzeit und der Messwert angezeigt. Um Bereiche der Kurve detaillierter darzustellen, ist eine Zoomfunktion verfügbar. Mit gedrückter linker Maustaste wird der Zoombereich gewählt, indem innerhalb des Diagramms die Maus von links unten nach rechts oben bewegt wird. Die Zoomfunktion wird aufgehoben, indem innerhalb des Diagramms die Maus mit gedrückter linker Maustaste von rechts oben nach links unten geführt wird.

#### 5.3.1 Auswahl "Alle, Vormittag, Nachmittag"

Hier kann die Auswahl der Messwerte auf Vormittagsmessungen oder Nachmittagsmessungen eingegrenzt werden.

5.3.2 Auswahl "Zeitraum" (siehe Abb. 50)

Abb. 51

```
Zeitraum 06.04.2013 27.06.2013
```
Durch die Auswahl des Zeitraums kann innerhalb aller Messwerte ein beliebiger Auswertungszeitraum gewählt werden. Ein Klick auf das Pfeilsymbol in den Datumsfeldern öffnet ein Kalenderblatt zur einfacheren Auswahl. Durch Klicken auf den Monat oder das Jahr können diese direkt verändert werden.

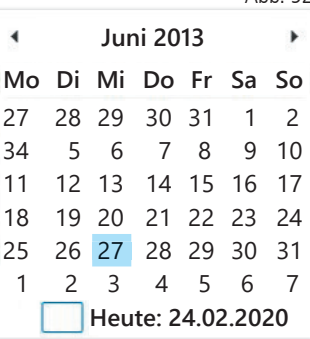

 $Ahh$  52

5.3.3 Auswahlfeld "Zeitfenster" (siehe Abb. 50)

Auswahl, über welchen Zeitbereich die Messungen angezeigt werden. Zur Wahl stehen Auto, Tag, Woche, Monat, Quartal, Jahr.

Standardmäßig ist die Einstellung "Auto" gewählt. Hierbei wird das Zeitfenster von der ersten bis zur letzten Messung skaliert.

Durch Drücken der rechten Maustaste im Diagramm kann die Grafik mit der Maus horizontal verschoben werden (siehe Abb. 50).

5.3.4 Schaltfläche "Drucken…" (siehe Abb. 50)

Ausdruck des Profils SYS/DIA und des Pulsprofils sowie der Statistik.

Wurde in den Druck-Einstellungen (Kapitel 5.7.3) "PDF-Datei" ausgewählt, so wird eine PDF-Datei erzeugt. Der Dateiname dieser PDF-Datei ist medi\_pat#\_JJJJMMTT\_sys.pdf (siehe Abb. 50).

 $\mathsf{pattern} = \mathsf{Pattern}$ JJJJMMTT = Datum der Messung sys = Kennbuchstabe für SYS/DIA

# 5.4 Register "Profil MAP"

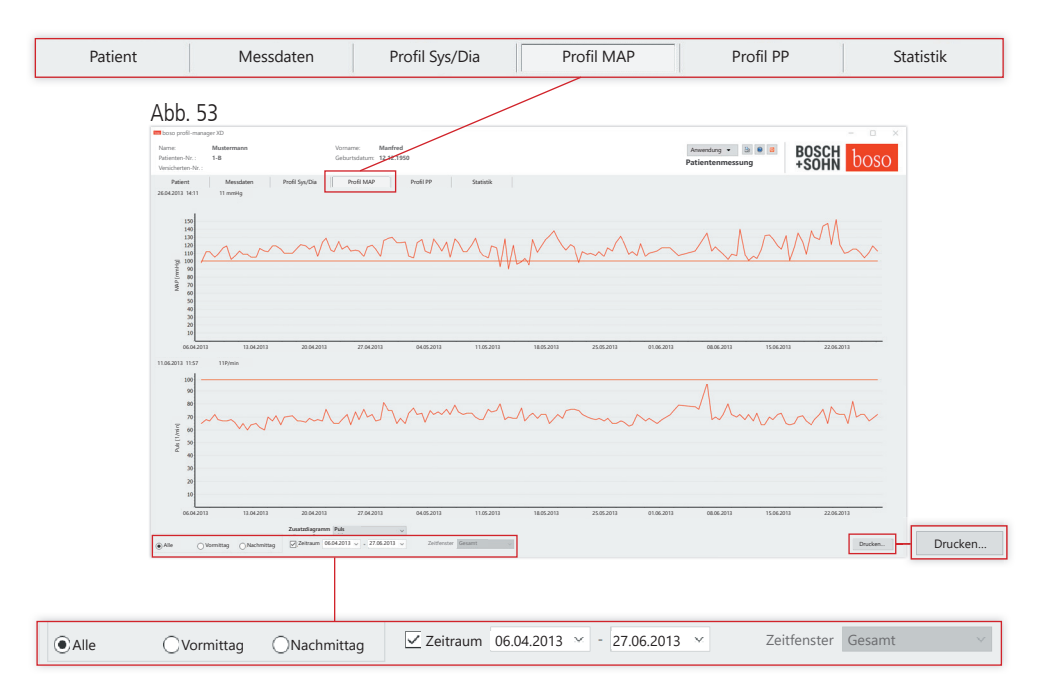

Hier wird im oberen Diagramm der Verlauf des berechneten mittleren arteriellen Blutdrucks angezeigt (MAP = Diastole DIA + 1/3 Pulsdruck PP).

Um nähere Informationen zu einzelnen Messwerten zu bekommen, bewegen Sie den Mauszeiger auf die Messung. Am linken oberen Rand des Diagramms werden das Datum, die Uhrzeit und der Messwert angezeigt. Um Bereiche der Kurve detaillierter darzustellen, ist eine Zoomfunktion verfügbar. Mit gedrückter linker Maustaste wird der Zoombereich gewählt, indem innerhalb des Diagramms die Maus von links unten nach rechts oben bewegt wird. Die Zoomfunktion wird aufgehoben, indem innerhalb des Diagramms die Maus mit gedrückter linker Maustaste von rechts oben nach links unten geführt wird.

#### 5.4.1 Auswahl "Alle, Vormittag, Nachmittag"

Hier kann die Auswahl der Messwerte auf Vormittagsmessungen oder Nachmittagsmessungen eingegrenzt werden.

5.4.2 Auswahl "Zeitraum" (siehe Abb. 53)

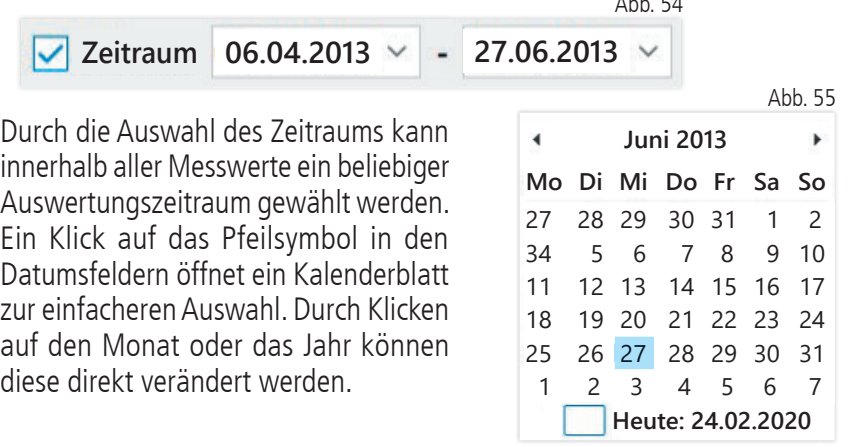

Abb. 54

5.4.3 Auswahlfeld "Zeitfenster" (siehe Abb. 50)

Auswahl, über welchen Zeitbereich die Messungen angezeigt werden. Zur Wahl stehen Auto, Tag, Woche, Monat, Quartal, Jahr.

Standardmäßig ist die Einstellung "Auto" gewählt. Hierbei wird das Zeitfenster von der ersten bis zur letzten Messung skaliert.

Durch Drücken der rechten Maustaste im Diagramm kann die Grafik mit der Maus horizontal verschoben werden.

5.4.4 Schaltfläche "Drucken…" (siehe Abb. 50)

Ausdruck des MAP-Profils und des Pulsprofils sowie der Statistik.

Wurde in den Druck-Einstellungen (Kapitel 5.7.3) "PDF-Datei" ausgewählt, so wird eine PDF-Datei erzeugt. Der Dateiname dieser PDF-Datei ist medi\_pat#\_JJJJMMTT\_map.pdf

 $\text{pat}\# = \text{Patientennummer}$ JJJJMMTT = Datum der Messung  $map =$  Kennbuchstabe für MAP

# 5.5 Register "Profil PP"

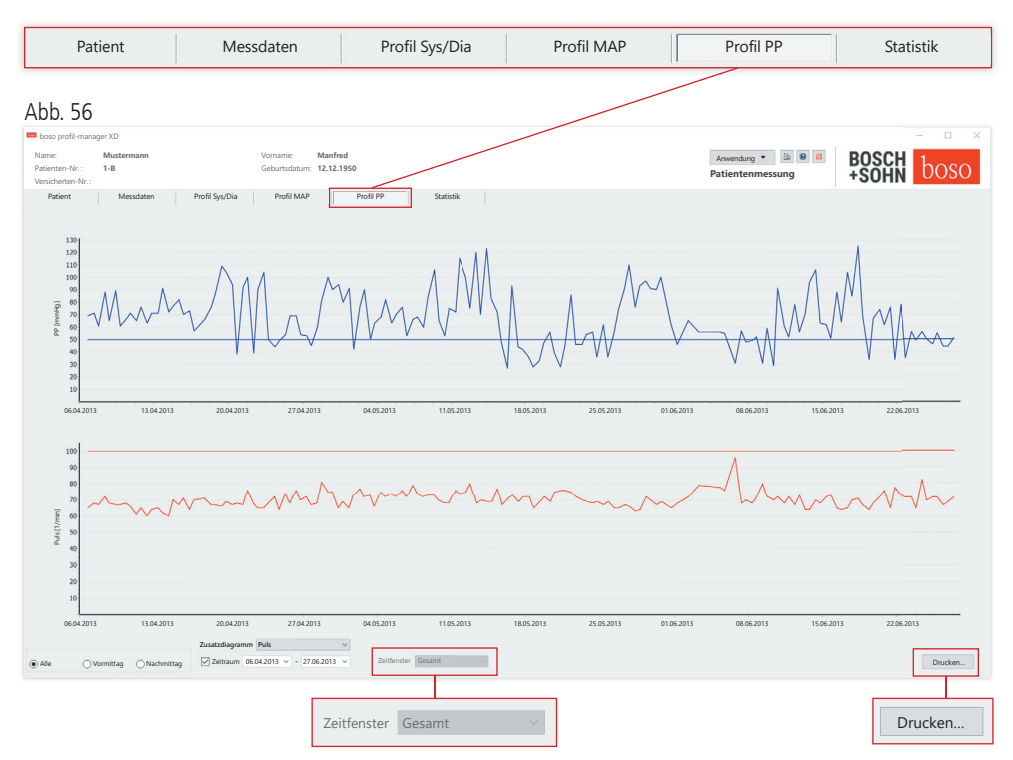

Hier wird im oberen Diagramm der Verlauf des berechneten Pulsdrucks angezeigt (PP  $=$  SYS  $-$  DIA).

Um nähere Informationen zu einzelnen Messwerten zu bekommen, bewegen Sie den Mauszeiger auf die Messung. Am linken oberen Rand des Diagramms werden das Datum, die Uhrzeit und der Messwert angezeigt. Um Bereiche der Kurve detaillierter darzustellen, ist eine Zoomfunktion verfügbar. Mit gedrückter linker Maustaste wird der Zoombereich gewählt, indem innerhalb des Diagramms die Maus von links unten nach rechts oben bewegt wird. Die Zoomfunktion wird aufgehoben, indem innerhalb des Diagramms die Maus mit gedrückter linker Maustaste von rechts oben nach links unten geführt wird.

#### 5.5.1 Auswahl "Alle, Vormittag, Nachmittag"

Hier kann die Auswahl der Messwerte auf Vormittagsmessungen oder Nachmittagsmessungen eingegrenzt werden.

5.5.2 Auswahl "Zeitraum" (siehe Abb. 56)

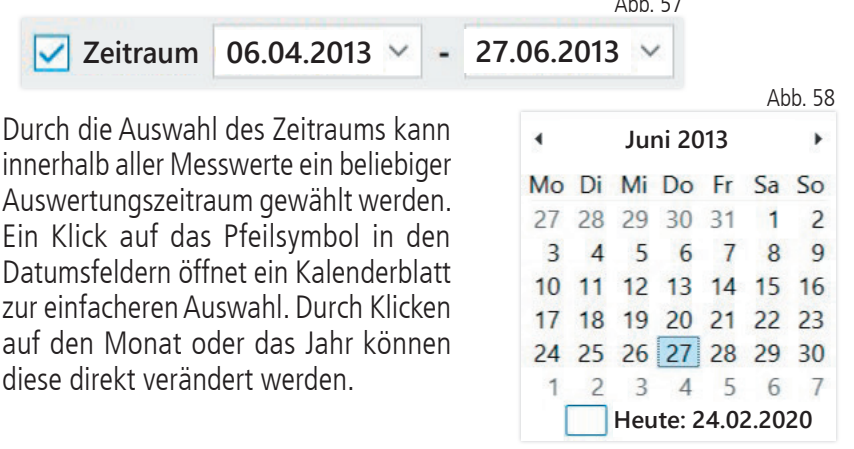

Abb. 57

5.5.3 Auswahlfeld "Zeitfenster" (siehe Abb. 56)

Auswahl, über welchen Zeitbereich die Messungen angezeigt werden. Zur Wahl stehen Auto, Tag, Woche, Monat, Quartal, Jahr.

Standardmäßig ist die Einstellung "Auto" gewählt. Hierbei wird das Zeitfenster von der ersten bis zur letzten Messung skaliert.

Durch Drücken der rechten Maustaste im Diagramm kann die Grafik mit der Maus horizontal verschoben werden.

5.5.4 Schaltfläche "Drucken…" (siehe Abb. 56)

Ausdruck des Pulsdruckprofils und des Pulsprofils sowie der Statistik.

Wurde in den Druck-Einstellungen (Kapitel 5.7.3) "PDF-Datei" ausgewählt, so wird eine PDF-Datei erzeugt. Der Dateiname dieser PDF-Datei ist medi\_pat#\_JJJJMMTT\_pp.pdf.

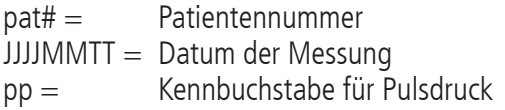
# 5.6 Register "Statistik"

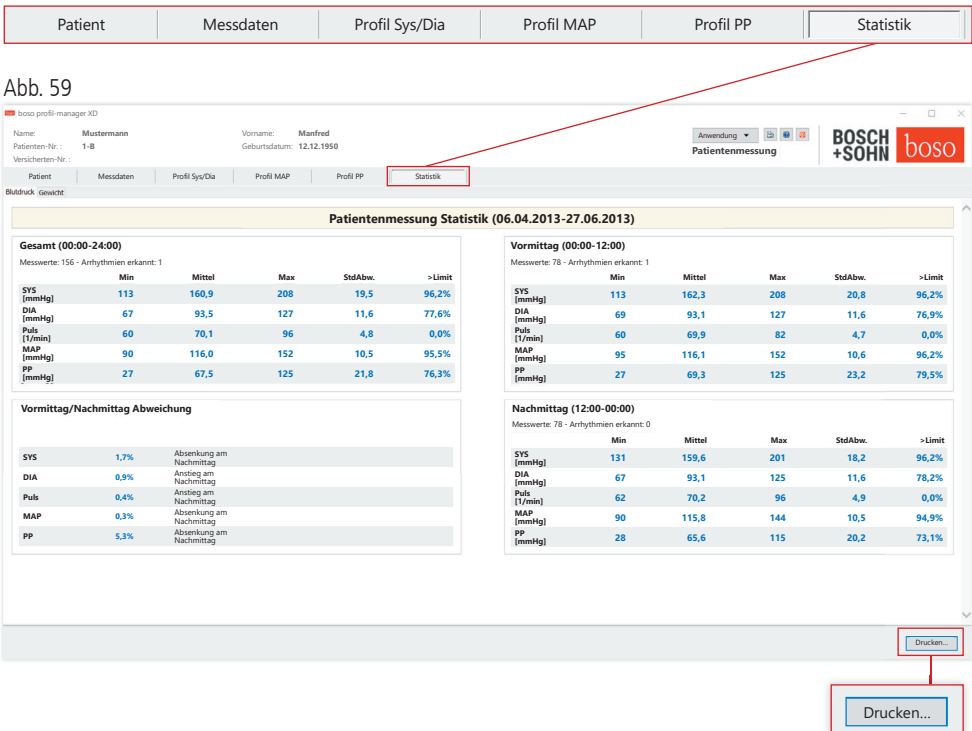

Es werden die Messungen des Gesamt-, Vormittag- und Nachmittag-Zeitraums getrennt ausgewertet.

Die Gesamtsumme der Messwerte in den einzelnen Zeiträumen und die Anzahl der dabei erkannten Arrhythmien werden angezeigt.

In den einzelnen Spalten werden folgende Werte angezeigt:

- Min: kleinster Wert im entsprechenden Intervall
- Mittel: arithmetischer Mittelwert im entsprechenden Intervall
- Max: größter Wert im entsprechenden Intervall
- StdAbw.: Standardabweichung im entsprechenden Intervall
- > Limit: prozentualer Anteil über den festgelegten Grenzwerten. Prozentuale(r) Anstieg/Absenkung am Nachmittag wird angezeigt.

5.6.1 Schaltfläche "Drucken…" (siehe Abb. 59)

Ausdruck des Profils SYS/DIA und des Pulsprofils sowie der Statistik.

Wurde in den Druck-Einstellungen (Kapitel 5.7.3) "PDF-Datei" ausgewählt, so wird eine PDF-Datei erzeugt. Der Dateiname dieser PDF-Datei ist medi\_pat#\_JJJJMMTT\_sys.pdf.

 $\text{pat}\# = \text{Patienten}$ nummer JJJJMMTT = Datum der Messung  $sys =$  Kennbuchstabe für SYS/DIA

### 5.7 Schaltfläche "Einstellungen..." im Register "Patient"

### 5.7.1 Unterregister "Arzt"

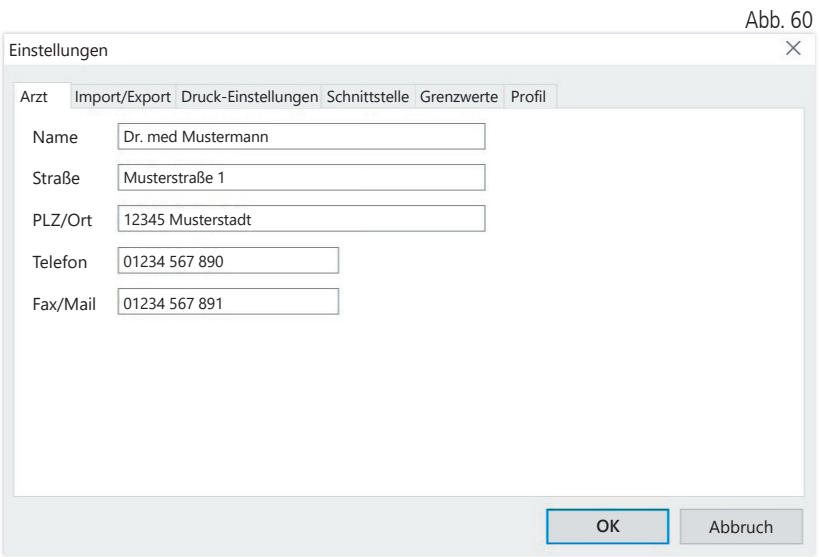

Im Unterregister "Arzt" erfolgt die Eingabe der persönlichen Daten des behandelnden Arztes als Basis für die Fußzeile im Ausdruck.

### 5.7.2 Unterregister "Import/Export"

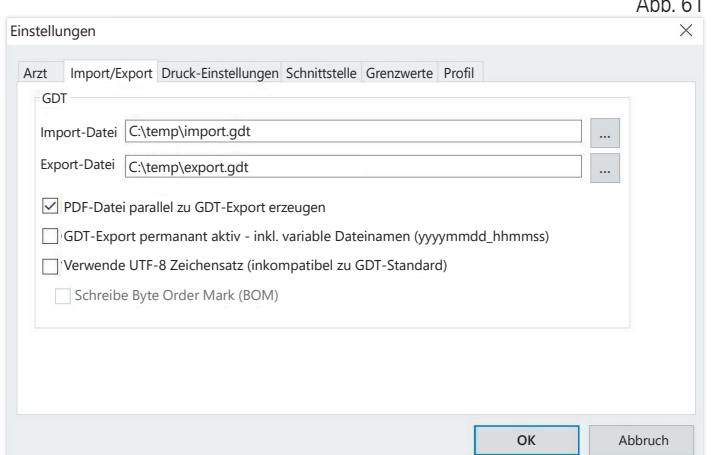

Abb. 61

Bei Verwendung einer Praxis-EDV, die die GDT-Schnittstelle unterstützt, werden hier die Pfad- und Dateinamen für die Export- bzw. Import-Datei festgelegt. Über die Schaltflächen neben den Eingabefeldern für Importund Export-Datei haben Sie direkt Zugriff auf die Verzeichnisstruktur von Windows.

Beispiel: c:\prax\_edv\import.gdt Import-Datei = Export-Datei der Praxis-EDV Export-Datei = Import-Datei der Praxis-EDV

Der GDT-Import erfolgt automatisch beim Programmstart oder manuell durch Betätigung der Schaltfläche "Export/Import -> Import GDT", wenn eine gültige GDT-Importdatei im vorgegebenen Verzeichnis vorhanden ist. Der GDT-Export erfolgt nur, wenn der von der Praxis-EDV importierte Patient aktiv ist. Der Export erfolgt automatisch beim Beenden des Programms (sofern während der aktuellen Programmsitzung Messdaten vom Gerät eingelesen wurden) oder manuell jederzeit durch Betätigen der Schaltfläche "Export GDT" im Register "Messdaten".

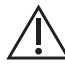

Der Datenexport ist deaktiviert, wenn der Patient nach dem automatischen Import gewechselt wurde. Er wird erneut aktiviert, wenn dieser Patient wieder gewählt wird. Der Datenexport ist ebenfalls deaktiviert, wenn zuvor kein Import erfolgt ist.

Weitere Hinweise zu den verfügbaren Optionen "PDF-Datei parallel zu GDT-Export erzeugen", "GDT-Export permanent aktiv" und "Verwende UTF-8 Zeichensatz" siehe 3.4.2.

### 5.7.3 Unterregister "Druck-Einstellungen"

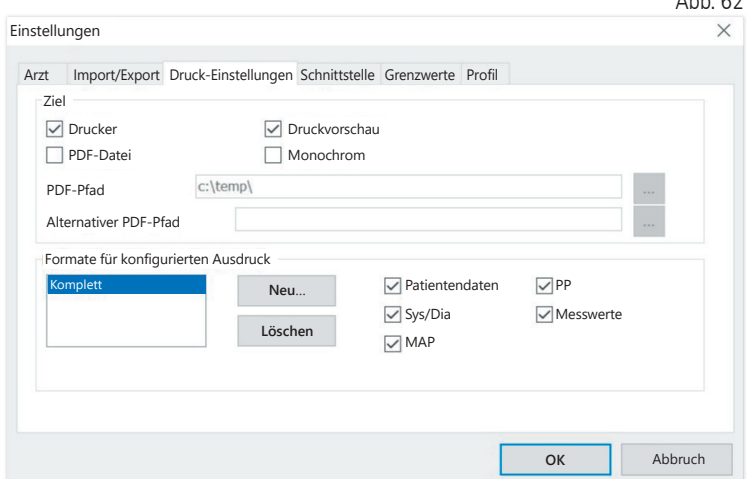

Im Register "Druck-Einstellungen" legen Sie fest, ob der Ausdruck in Papierform, als Bildschirmdruck und/oder als PDF-Dokument ausgegeben werden soll, nachdem die jeweiligen Schaltflächen [Drucken…] im Programmablauf betätigt wurden.

Wird "Drucker" ausgewählt, so wird bei Betätigung der Schaltflächen [Drucken…] im Programmablauf der Windows Druckdialog angezeigt.

Wird zusätzlich "Druckvorschau" ausgewählt, so wird vor dem Druck die Druckvorschau angezeigt.

Wird "PDF-Datei" ausgewählt, so wird eine PDF-Datei erzeugt. Der Dateiname dieser PDF-Datei ist anwendungsspezifisch aufgebaut und wird in den einzelnen Anwendungen näher beschrieben.

Mindestens ein Medium "Drucker" oder "PDF-Datei" muss  $\setminus$  gewählt werden.

Wird die Option "Monochrom" ausgewählt, so erfolgt der Ausdruck einfarbig. Durch Betätigung des Drucker-Symbols "Konfigurierter Ausdruck" wird das hier konfigurierte Ausdruckformat verwendet und nur die hier gewählten Seiten gedruckt.

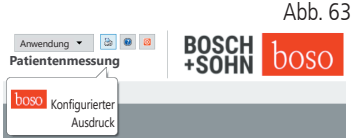

 $A b b c 2$ 

### 5.7.4 Unterregister "Schnittstelle" (siehe Abb. 59)

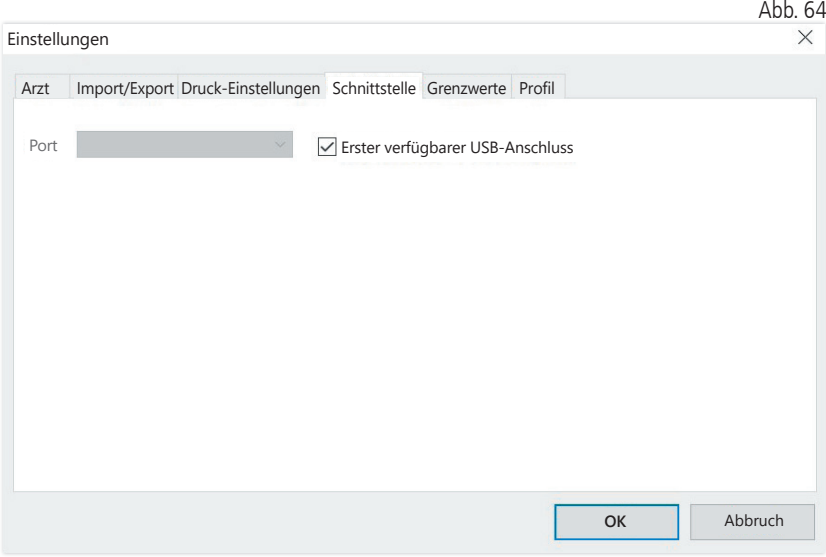

Legen Sie hier fest, wie die Verbindung zwischen dem Blutdruckmessgerät und dem PC hergestellt wird.

Bei aktiver Option "Erster verfügbarer USB-Anschluss" wird der erste FTDI USB-Anschluss unter Windows zur Datenübertragung verwendet. Sind mehrere FTDI USB-Anschlüsse installiert, so sind die nicht benötigten Anschlüsse vom Computer zu trennen oder die Option zu deaktivieren.

Bei nicht aktiver Option "Erster verfügbarer USB-Anschluss" wird die in der Port-Liste gewählte serielle Schnittstelle (COM) oder USB-Anschluss zur Datenübertragung verwendet.

### 5.7.5 Unterregister "Grenzwerte"

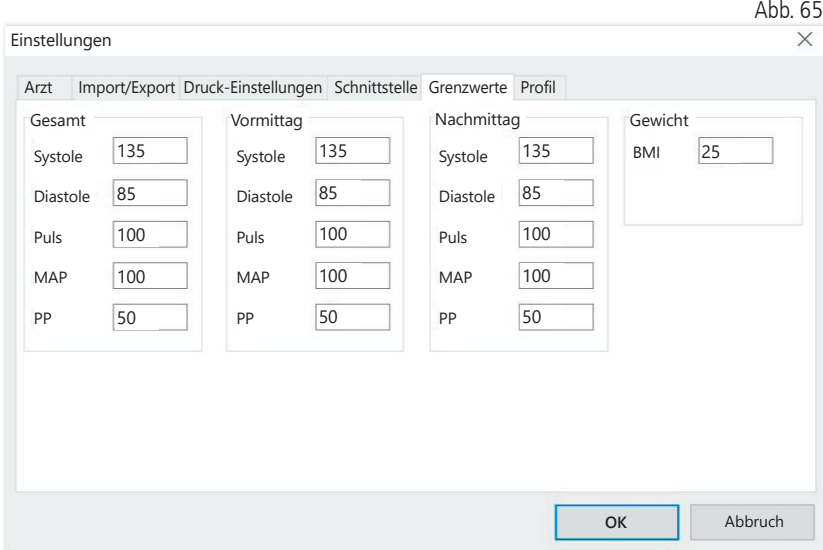

Um eine individuelle Auswertung zu ermöglichen, können die Grenzwerte für die einzelnen Zeiträume festgelegt werden. Die Einstellung der Grenzwerte für Vormittag und Nachmittag beziehen sich auf die Intervallzeiten Vormittag und Nachmittag.

### 5.7.6 Unterregister "Profil"

In den Profildarstellungen (Register "Profil Sys/Dia, MAP, PP") wird standardmäßig eine Hüllkurve (Verbindungslinie zwischen den einzelnen Messpunkten) gezeichnet und die Grenzwerte als horizontale Linie dargestellt.

Sowohl Hüllkurve als auch Grenzwertlinien können hier ausgeblendet werden.

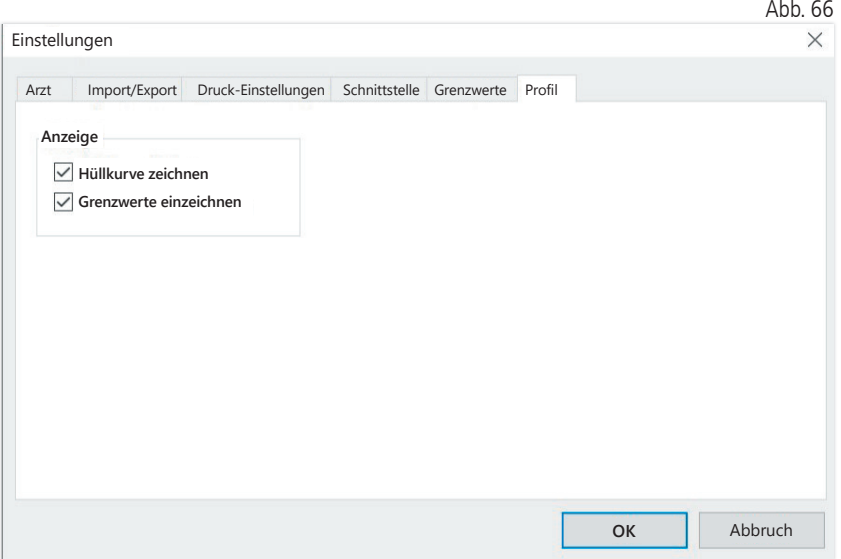

# 6 Anwendung "cBP-Messung"

### 6.1 Register "Patient"

Siehe Abschnitt "2.1 Register – Patient, gültig für alle Anwendungen".

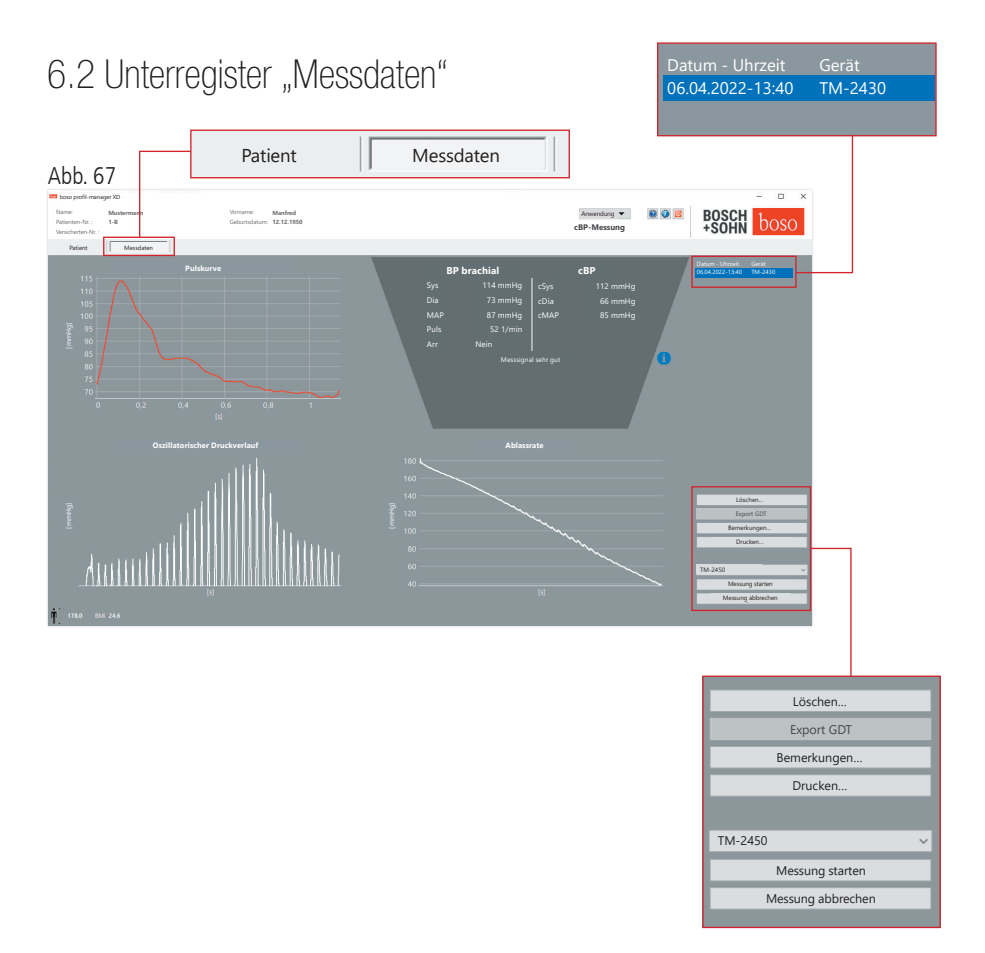

Im Register "Messdaten" können durchgeführte Messungen betrachtet und neue Messungen durchgeführt werden. Um bereits durchgeführte cBP-Messungen anzuzeigen, wählen Sie im Feld "Datum - Uhrzeit" die gewünschte cBP-Messung.

### $6.2.1$  BP brachial  $+$  cBP (optional)

In der Bildschirmdarstellung werden folgende Parameter angezeigt (siehe Abb. 67). siehe Abb. 67

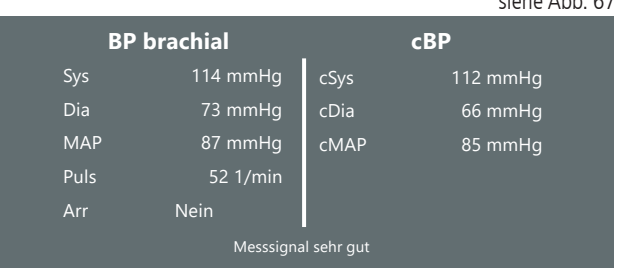

BP brachial der brachial gemessene Blutdruck

Sys

systolischer Blutdruck des Oberarms, Darstellung rot >140 mmHg

Dia diastolischer Blutdruck des Oberarms, Darstellung rot > 90 mmHg

Pul Pulswert in 1/min

Arr Angabe, ob während der Messung eine Unregelmäßigkeit der Pulsfrequenz von mehr als 25 % vorlag, Darstellung rot bei Vorliegen einer Arrhythmie

cBP (optional) Zentraler Blutdruck

cSYS systolischer Blutdruck (zentral)

cDIA diastolischer Blutdruck (zentral)

cMAP mittlerer arterieller Druck (zentral)

6.2.2 Schaltfläche "Löschen" (siehe Abb. 67)

Bereits durchgeführte Messungen werden unwiderruflich gelöscht.

6.2.3 Schaltfläche "Export GDT" (siehe Abb. 67)

Manuelle Erzeugung der GDT-Exportdatei. Nur verfügbar bei vorherigem GDT-Import des aktiven Patienten.

6.2.4 Schaltfläche "Programmieren..." (siehe Abb. 67)

Startet den Assistenten zur Programmierung des TM-2450 wie in Kapitel 4.2.7 beschrieben. Nach dem Programmieren des Geräts kann eine manuelle Messung durch Betätigen der START/STOP-Taste durchgeführt werden. Eine laufende Messung kann jederzeit durch die START/STOP-Taste am Gerät abgebrochen werden.

 $\sum$  Es darf nur eine Messung im Gerät vorhanden sein.

Die USB-Verbindung muss getrennt werden, um eine Messung starten zu können.

6.2.5 Schaltfläche "Messwerte auslesen" (siehe Abb. 67)

Vor Betätigen der Schaltfläche "Messwerte auslesen" muss das Messgerät mit dem PC-Verbindungskabel verbunden werden. Die Messdaten werden anschließend vom angeschlossenen Messgerät übertragen und angezeigt.

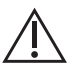

Die Parameter der cBP sind in diesem Prozess als sinnvolle Ergänzung zu verstehen. Er hilft bei der Erkennung von Bluthochdruck, bei der Therapie- Entscheidung als auch bei der Erfolgsüberwachung.

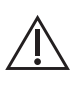

Eine alleinige Entscheidung des Arztes anhand der Parameter der  $'! \Delta$  cBP findet nicht statt. Dies wäre eine Verletzung der geltenden Guidelines für Hypertonie.

6.2.6 Schaltfläche "Bemerkungen ..." (siehe Abb. 67)

Einer Messung kann eine Bemerkung durch Mausklick in das Feld (oder über die Schaltfläche) "Bemerkung" hinzugefügt werden (siehe Abb. 68).

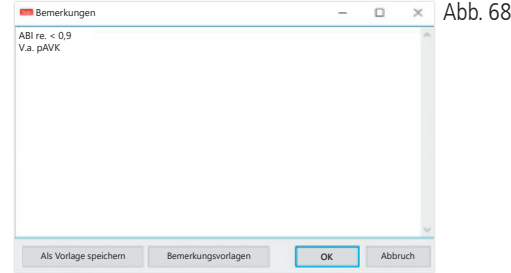

Wiederkehrende Bemerkungen können als Vorlage über die Schaltfläche "Als Vorlage speichern" abgelegt werden. Gespeicherte Bemerkungsvorlagen können über die Schaltfläche "Bemerkungsvorlagen" jederzeit einfach in ein Bemerkungsfeld eingefügt werden.

Messungen mit Bemerkungen werden im Feld "Datum - Uhrzeit" mit einem "B" gekennzeichnet.

6.2.7 Schaltfläche "Drucken" (siehe Abb. 67)

Erzeugt einen Ausdruck der aktuellen Messung. Wurde in den Druck-Einstellungen "PDF-Datei" ausgewählt, so wird eine PDF-Datei erzeugt. Der Dateiname dieser PDF ist: pwa\_pat#\_JJJJMMTT\_SSMMSS.pdf

Wobei pat# = Patientennummer JJJJMMTT\_SSMMSS = Datum und Uhrzeit der Messung m = Kennbuchstabe für Messung

# 7 Garantiebestimmungen

Unbeschadet der gesetzlichen Gewährleistungsrechte garantiert boso, dass der Datenträger der Software innerhalb 90 Tagen ab Kaufdatum frei von Material- und Verarbeitungsfehlern ist.

Aufgrund der vorstehend erteilten Garantieversprechen ist boso verpflichtet, den Datenträger mit enthaltener Software unter folgenden Bedingungen zu ersetzen:

- der Kunde/Käufer benachrichtigt boso schriftlich über den Fehler innerhalb 90 Tagen ab Kaufdatum

oder

- der Kunde/Käufer gibt den fehlerhaften Datenträger innerhalb 90 Tagen an den Händler oder direkt an boso unter folgender Adresse zurück:

BOSCH + SOHN GmbH u. Co. KG Bahnhofstr. 64 72417 Jungingen, Germany

Über das vorstehend erteilte Garantieversprechen hinaus übernimmt boso weder ausdrücklich noch stillschweigend irgendeine Garantie.

# 8 Haftungsbeschränkungen

a) Die Software wird Ihnen auf der Grundlage des aktuellen Entwicklungsstands zur Verfügung gestellt.

b) Unbeschadet der Regelung in Kapitel 6 übernehmen boso und seine Händler keine Haftung für Risiken in Bezug auf Ergebnisse und Leistungen der Software. Unsere Haftung ist ausgeschlossen für mittelbare Schäden, Folgeschäden, entgangenen Gewinn, Schäden wegen verlorener oder beschädigter Daten oder für andere kommerzielle oder wirtschaftliche Verluste.

c) Vorstehender Haftungsausschluss gilt nicht für eine Haftung nach dem Produkthaftungsgesetz und soweit uns oder unsere Erfüllungsgehilfen Vorsatz oder grobe Fahrlässigkeit trifft.

# 9 Meldepflicht bei Vorkommnissen

Ein schwerwiegendes Vorkommnis ist dem Hersteller und der zuständigen Behörde des Mitgliedstaats, in dem der Anwender und/oder Patient niedergelassen ist, zu melden.

Ein "schwerwiegendes Vorkommnis" bezeichnet ein Vorkommnis, das direkt oder indirekt eine der nachstehenden Folgen hatte, hätte haben können oder haben könnte:

- 1. den Tod eines Patienten, Anwenders oder einer anderen Person,
- 2. die vorübergehende oder dauerhafte schwerwiegende Verschlechterung des Gesundheitszustands eines Patienten, Anwenders oder anderer Personen,
- 3. eine schwerwiegende Gefahr für die öffentliche Gesundheit.

Meldungen von schwerwiegenden Vorkommnissen richten Sie bitte an:

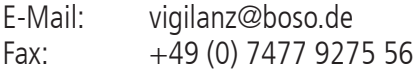

# Auszug aus der GDT-Satzbeschreibung

Im Folgenden sind die zur Realisierung der GDT-Schnittstelle dieser Software erforderlichen Satzarten und die darin enthaltenen Feldkenner beschrieben:

Satzart 6302 "Neue Untersuchung anfordern"

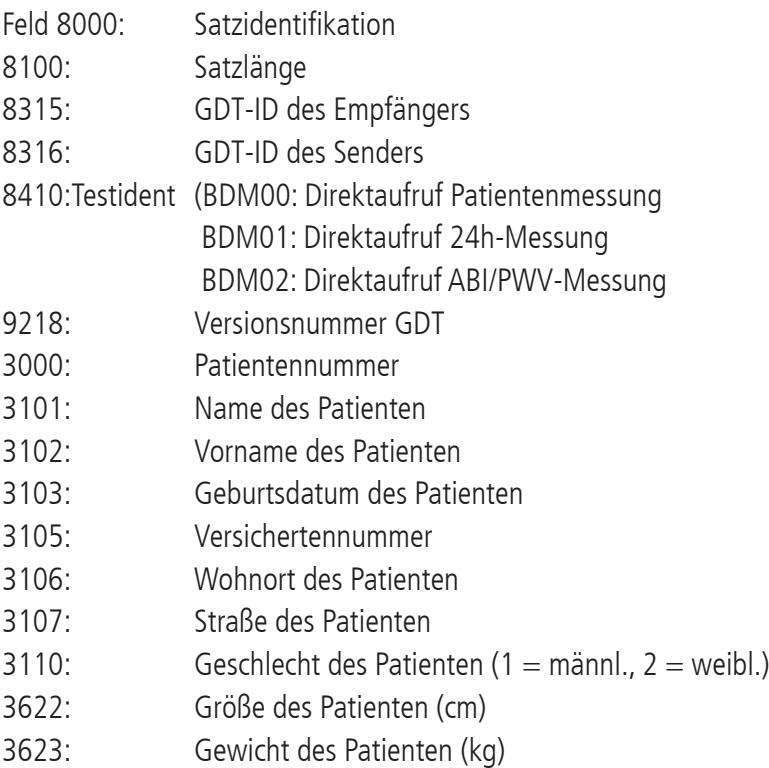

### Satzart 6310 "Daten einer Untersuchung übermitteln"

Feld 8000: Satzidentifikation 8100: Satzlänge 8315: GDT-ID des Empfängers 8316: GDT-ID des Senders 9218: Versionsnummer GDT 3000: Patientennummer/Patientenkennung 8402: Geräte- und verfahrensspezifisches Kennfeld 6200: Datum der Untersuchung 6228: Ergebnistabellentext, formatiert 6302: Datei-Archivierungskenner 6303: Dateiformat 6304: Dateiinhalt 6305: Verweis auf Datei

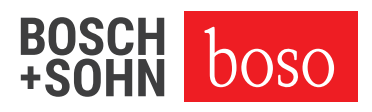

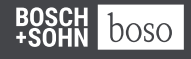

BOSCH + SOHN GmbH u. Co. KG Bahnhofstraße 64 | 72417 Jungingen, Germany | T + 49 (0) 74 77 92 75 - 0 E zentrale @ boso.de | www.boso.de